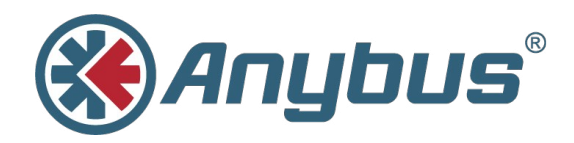

# **Anybus® Wireless Bridge**

# **Ethernet–WLAN**

## **USER MANUAL**

**HMSI-27-205 2.5 ENGLISH**

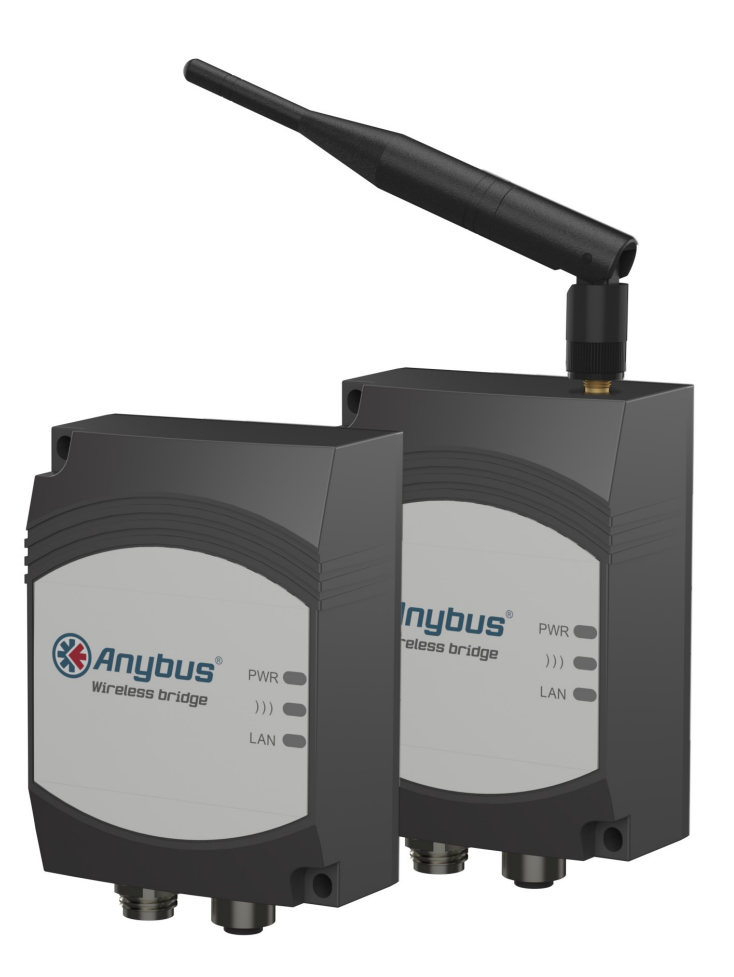

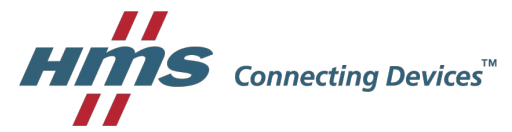

# **Important User Information**

# **Liability**

Every care has been taken in the preparation of this document. Please inform HMS Industrial Networks AB of any inaccuracies or omissions. The data and illustrations found in this document are not binding. We, HMS Industrial Networks AB, reserve the right to modify our products in line with our policy of continuous product development. The information in this document is subject to change without notice and should not be considered as a commitment by HMS Industrial Networks AB. HMS Industrial Networks AB assumes no responsibility for any errors that may appear in this document.

There are many applications of this product. Those responsible for the use of this device must ensure that all the necessary steps have been taken to verify that the applications meet all performance and safety requirements including any applicable laws, regulations, codes, and standards.

HMS Industrial Networks AB will under no circumstances assume liability or responsibility for any problems that may arise as a result from the use of undocumented features, timing, or functional side effects found outside the documented scope of this product. The effects caused by any direct or indirect use of such aspects of the product are undefined, and may include e.g. compatibility issues and stability issues.

The examples and illustrations in this document are included solely for illustrative purposes. Because of the many variables and requirements associated with any particular implementation, HMS Industrial Networks AB cannot assume responsibility for actual use based on these examples and illustrations.

# **Intellectual Property Rights**

HMS Industrial Networks AB has intellectual property rights relating to technology embodied in the product described in this document. These intellectual property rights may include patents and pending patent applications in the USA and other countries.

# **Trademark Acknowledgements**

Anybus® is a registered trademark of HMS Industrial Networks AB. All other trademarks are the property of their respective holders.

> Copyright © 2016 HMS Industrial Networks AB. All rights reserved. Anybus® Wireless Bridge Ethernet–WLAN User Manual HMSI-27-205 2.5

# **Table of Contents**

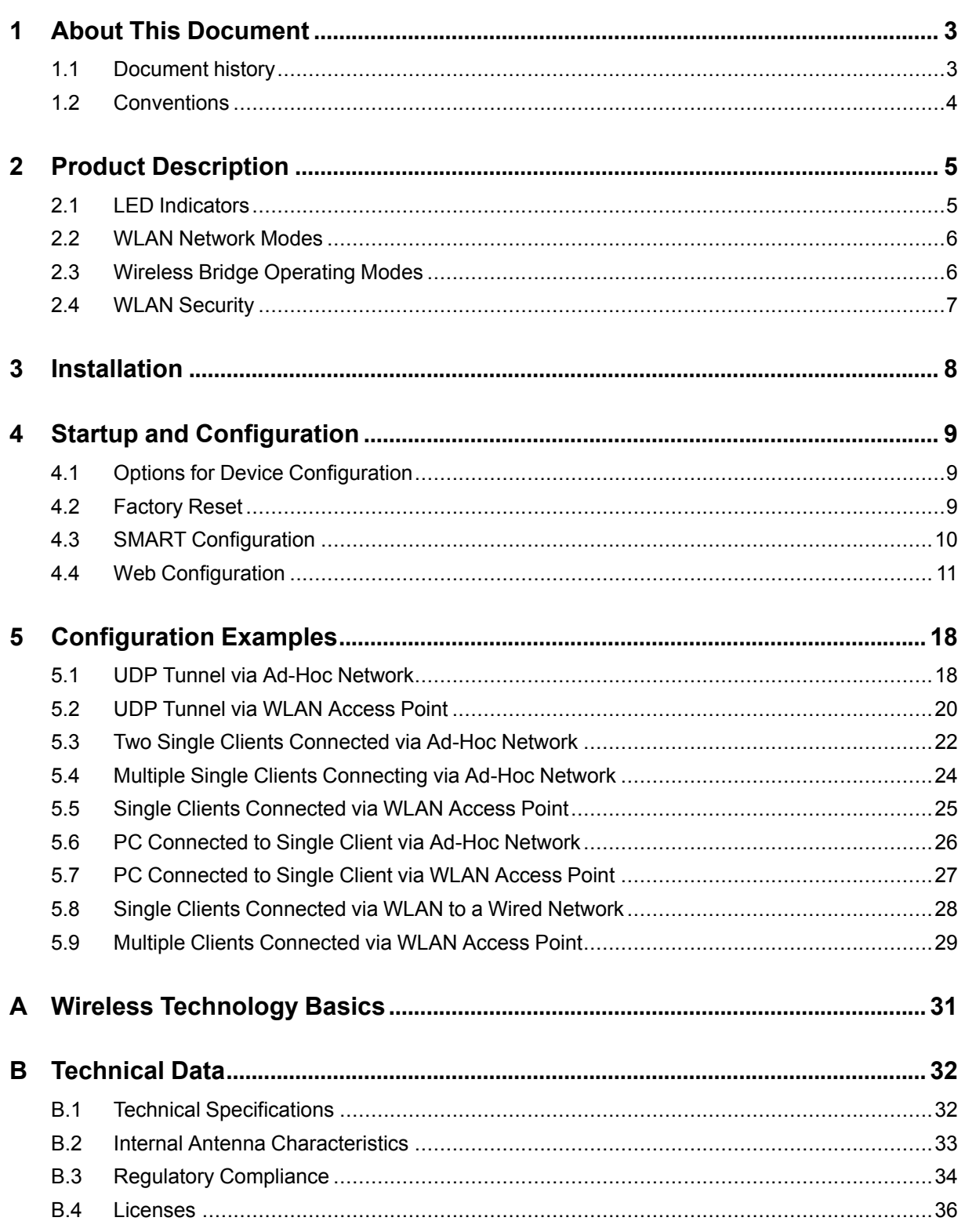

**This page intentionally left blank**

# **1 About This Document**

<span id="page-4-0"></span>This manual describes how to install and configure the Anybus Wireless Bridge Ethernet to WLAN 2.4 GHz, 5 GHz, and Dual-band models.

For additional related documentation and file downloads, please visit the support website at [www.anybus.com/support](http://www.anybus.com/support).

# **1.1 Document history**

#### <span id="page-4-1"></span>**Summary of recent changes**

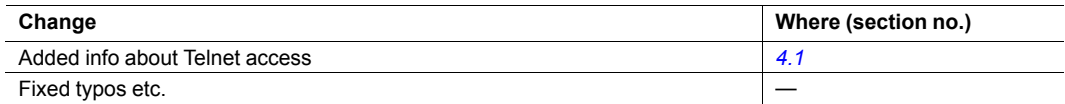

#### **Revision list**

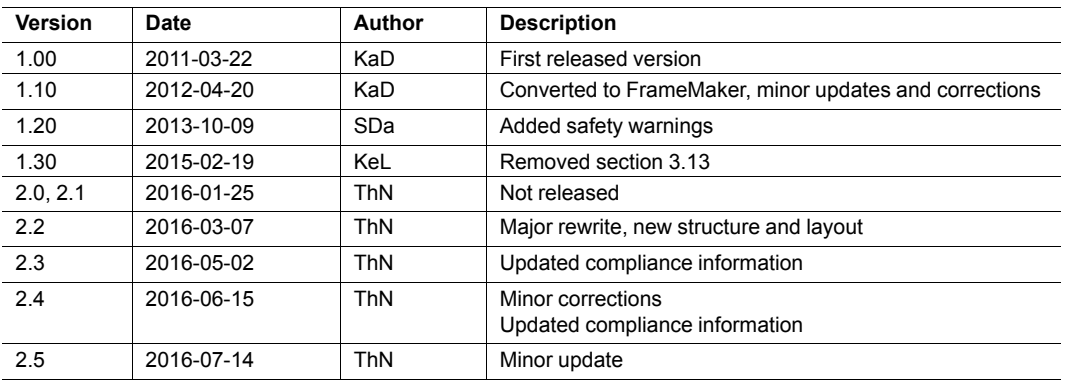

## **1.2 Conventions**

<span id="page-5-0"></span>Unordered (bulleted) lists are used for:

- Itemized information
- Instructions that can be carried out in any order

Ordered (numbered or alphabetized) lists are used for instructions that must be carried out in sequence:

- 1. First do this,
- 2. Then open this dialog, and
	- a. set this option...
	- b. ...and then this one.

**Bold typeface** indicates interactive parts such as connectors and switches on the hardware, or menus and buttons in a graphical user interface.

Monospaced text is used to indicate program code and other kinds of data input/output such as configuration scripts.

This is a cross-reference within this document: *[Conventions,](#page-5-0) p. 4*

This is an external link (URL): [www.hms-networks.com](http://www.hms-networks.com)

 $\bf (i)$ *This is additional information which may facilitate installation and/or operation.*

This instruction must be followed to avoid a risk of reduced functionality and/or damage to the equipment, or to avoid a network security risk.

## **Caution**

This instruction must be followed to avoid a risk of personal injury.

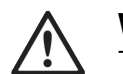

0

#### **WARNING**

This instruction must be followed to avoid a risk of death or serious injury.

# <span id="page-6-0"></span>**2 Product Description**

## <span id="page-6-1"></span>**2.1 LED Indicators**

## **2.1.1 Status LED Indicators**

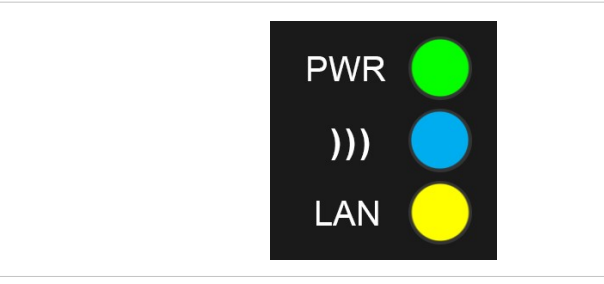

#### **Fig. 1 Status LED indicators**

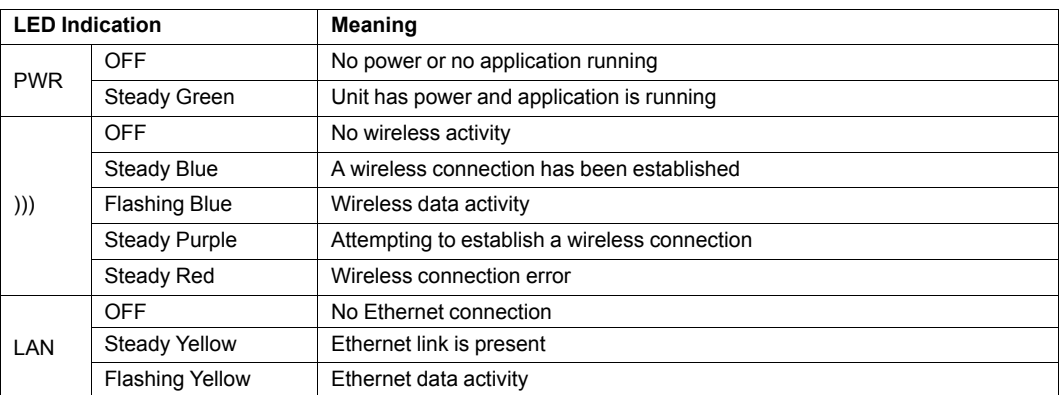

## **2.1.2 A-B-C-D LED Indicators**

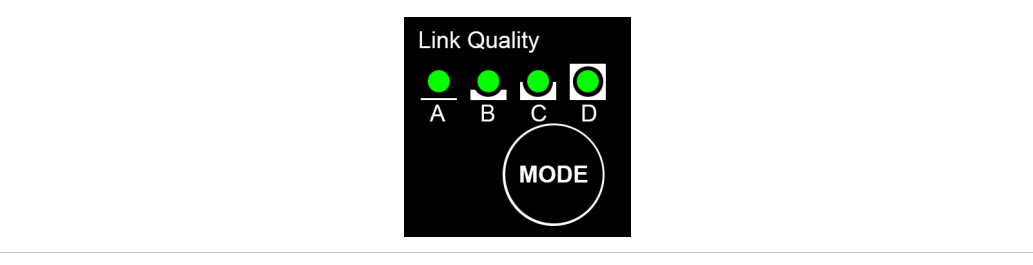

#### **Fig. 2 A-B-C-D LED indicators**

When the Anybus Wireless Bridge is operating in infrastructure mode, pressing **MODE** briefly will make the Link Quality LEDs indicate the quality of the wireless signal. In ad-hoc mode, link quality is not indicated. All 4 LEDs lit = excellent signal quality.

 $\mathbf{I}$ *Keeping the MODE button pressed for more than 5 seconds will reboot the unit.*

## **2.2 WLAN Network Modes**

<span id="page-7-0"></span>WLAN networking can be set up in two basic connection modes:

#### **Infrastructure (managed) mode**

Used when wireless devices connect through a WLAN access point.

In infrastructure mode, all transmission speeds and encryption and authentication methods supported by the hardware can be used, i.e. the maximum throughput will be 14 Mbit/s.

#### **Ad-hoc mode**

Used when wireless devices connect directly to each other without a WLAN access point.

Ad-hoc mode only allows 802.11b transmission, i.e. the maximum throughput will be 11 Mbit/s. Only WEP encryption is supported.

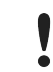

Ad-hoc connections between a Wireless Bridge and a Windows computer may be unstable and are normally not recommended.

## **2.3 Wireless Bridge Operating Modes**

<span id="page-7-1"></span>The Anybus Wireless Bridge has three main operating modes:

#### **UDP Tunnel Mode**

In this mode, which is supported only between two Wireless Bridges, the Ethernet packages are encapsulated in UDP packages and transferred transparently between the two units. Devices on both sides of the wireless link are completely unaware of the wireless connection.

UDP Tunnel mode will introduce an extra overhead because of the encapsulation and will therefore have a significantly lower throughput than the other modes.

#### **Single Client Mode**

In this mode the Wireless Bridge acts as a wireless interface for the Ethernet device it is connected to. The Wireless Bridge is configured to take over (clone) the MAC address of the connected device. This means that only a single Ethernet device can be connected to each Wireless Bridge – not an Ethernet network with multiple devices connected through a switch or hub.

In Single Client Mode, the Wireless Bridge cannot be accessed over the WLAN interface. However, if the Ethernet link is lost, the unit will temporarily enter *Multiclient Mode* and can then be accessed again. When the Ethernet link is re-established, the Wireless Bridge will revert to Single Client Mode.

#### **Multiclient Mode**

Same as Single Client mode but allowing multiple devices to communicate on the IP layer.

## **2.4 WLAN Security**

<span id="page-8-0"></span>The following combinations of authentication and encryption methods are supported:

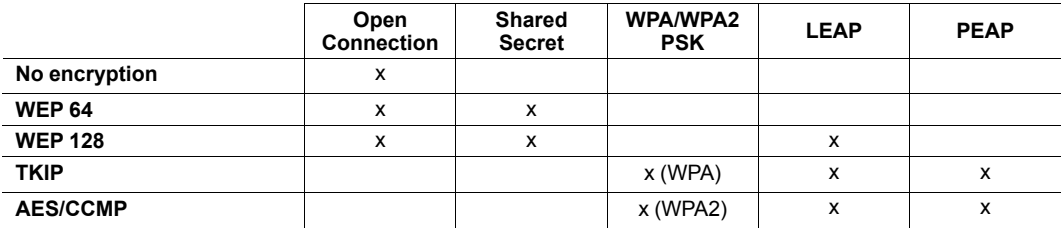

- WPA/WPA2 PSK with TKIP encryption is considered a WPA connection.
- WPA/WPA2 PSK with AES/CCMP is considered a WPA2 connection.
- WPA with AES/CCMP encryption is not possible.
- Not all access points will support LEAP or PEAP as the authentication algorithm.
- Neither LEAP, PEAP nor WPA/WPA2 PSK will work in ad-hoc mode.

*Some access points have support for a combination of WPA and WPA2, as well as AES/CCMP*  $\bf{(i)}$ *and TKIP. These options are not supported by the Wireless Bridge.*

### **2.4.1 Key Management**

For WEP 64 and WEP 128, shared keys can be entered in all four possible slots made available by the AT\*AGFPWI Write Encryption/Authentication Key (with Index) command. However, for LEAP, PEAP and WPA/WPA2 PSK, the password or PSK must be entered in the key slot with index 1 (one). This key must also be the one currently set as active by the  $AT*AGAFP$  Active Encryption/Authentication Key command.

If using LEAP or PEAP, the username for the Radius server should be entered with the command AT\*AGUN, and the domain with command AT\*AGDN. For PEAP, the certificate must also be considered. When receiving the certificate from the Radius server, the SHA-1 fingerprint is calculated and stored in the WEPA for future comparisons. If the certificate changes, or if a different Radius server is to be used, the new fingerprint must be entered, or the old must be cleared with the command AT\*AGCFP.

If using WPA/WPA2 PSK, it is possible to enter either the pre-shared key (hexadecimal string) or the password (plain-text), commonly referred to as "WPA-PSK" or "WPA-PWD". If a plain-text password is entered, the next connection attempt will take somewhat longer as the real key has to be calculated from the password. The Wireless Bridge will be unresponsive while the key is calculated.

By default, the key is entered as an ASCII string. To enter a hexadecimal key, each byte must be escaped with a backslash (\).

**Example:** To enter the string "12345" as hexadecimal, enter: \31\32\33\34\35.

# <span id="page-9-0"></span>**3 Installation**

l

#### **Caution**

This equipment emits RF energy in the ISM (Industrial, Scientific, Medical) band. Make sure that all medical devices used in proximity to this device meet appropriate susceptibility specifications for this type of RF energy.

This product contains parts that can be damaged by electrostatic discharge (ESD). Use ESD protective measures to avoid equipment damage.

Make sure that you have all the necessary information about the capabilities and restrictions of your local network environment before installing the Anybus Wireless Bridge. Contact your network administrator if in doubt.

For optimal reception between units they should be oriented front-to-front with the line of sight between them clear of obstructions. A minimum distance of 50 cm between the devices should be observed to avoid interference.

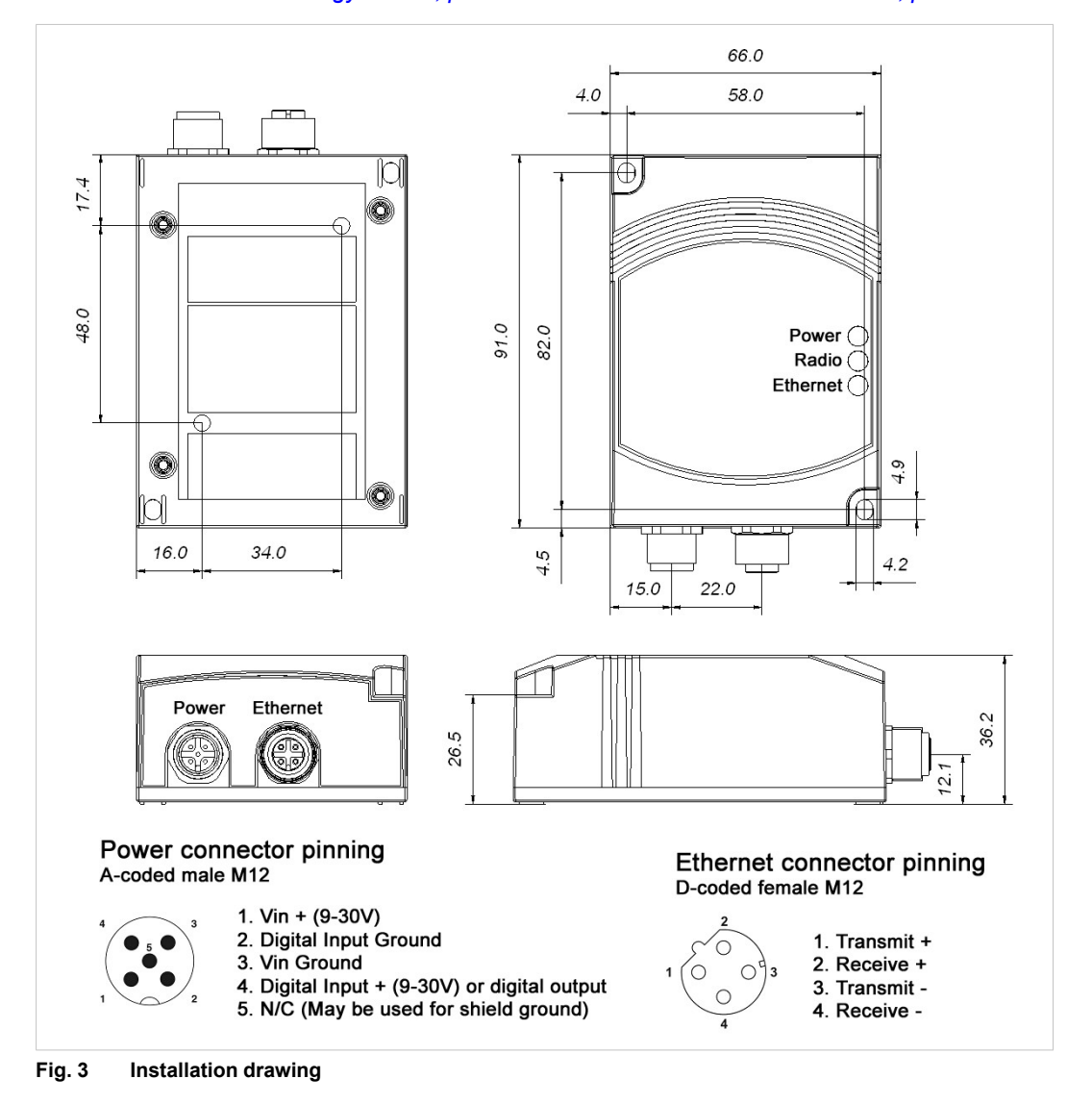

See also *Wireless [Technology](#page-32-0) Basics, p. 31* and *Internal Antenna [Characteristics,](#page-34-0) p. 33*.

# **4 Startup and Configuration**

## **4.1 Options for Device Configuration**

#### <span id="page-10-1"></span><span id="page-10-0"></span>**SMART Configuration**

Basic use cases can be set up quickly using the **MODE** button and the **A-B-C-D** LEDs to select one of the SMART configuration modes.

See *SMART [Configuration,](#page-11-0) p. 10*.

#### **Web Configuration**

The built-in web server gives access to status information and configuration settings via a graphical user interface.

See *Web [Configuration,](#page-12-0) p. 11*.

#### **AT Commands**

Advanced configuration can be carried out by issuing AT (Hayes) commands in the **Advanced** section of the web interface or using a Telnet connection to the Wireless Bridge on port 8080.

A list of supported AT commands can be found at [www.anybus.com/support](http://www.anybus.com/support).

## **4.2 Factory Reset**

0

<span id="page-10-2"></span>Anybus Wireless Bridge can be reset to the factory default settings in one of the following ways:

- Keeping the **MODE** button pressed while the unit is starting up
- Executing SMART Mode 2 (see *SMART [Configuration,](#page-11-0) p. 10*)
- Issuing the ATcommand **AT&F** (see *Settings – [Advanced](#page-18-0) View, p. 17*)

#### **Factory Default Settings**

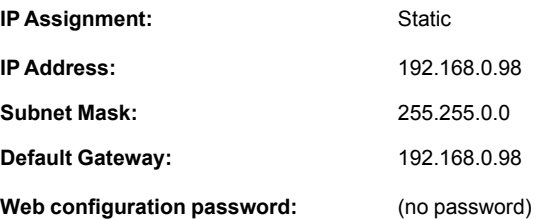

See *Web [Configuration,](#page-12-0) p. 11* for information about the default settings of all parameters.

Do not reset the Anybus Wireless Bridge while a firmware update is in progress.

As the default password setting is empty (no password), setting a secure password when first configuring the unit is strongly recommended.

 $\bf (i)$ 

# **4.3 SMART Configuration**

<span id="page-11-0"></span>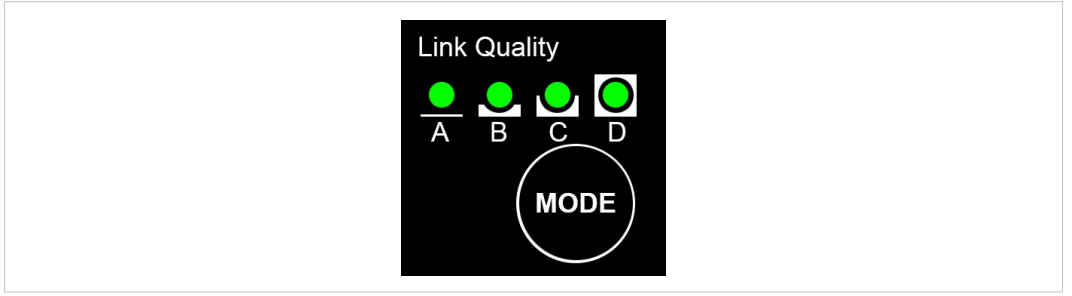

#### **Fig. 4 MODE button and LED indicators**

- 1. Power on the Wireless Bridge, then immediately press and release **MODE**.
- 2. Press **MODE** repeatedly to cycle through the configuration modes until the desired mode is indicated by the LED combination.
- 3. Press and hold **MODE** until the LEDs go out or blink, then release the button. The unit will restart with the selected configuration.

If the unit is not restarted within 20 seconds of selecting a configuration mode it will exit SMART *configuration and return to the previous settings.*

| <b>SMART</b>   | <b>WLAN Mode</b> | <b>Client Mode</b> | <b>Description</b>                                    |   | LED |           |           |  |
|----------------|------------------|--------------------|-------------------------------------------------------|---|-----|-----------|-----------|--|
|                |                  |                    |                                                       | A | в   | C         | D         |  |
| 1              |                  |                    | Enable internal DHCP server                           | ◒ |     |           |           |  |
| $\overline{2}$ |                  |                    | Reset to factory defaults                             |   | ●   |           |           |  |
| 3              |                  |                    | Reset IP settings only                                | ● | ◒   |           |           |  |
| 4              | Ad-hoc           | <b>UDP Tunnel</b>  | Wait for auto configuration                           |   |     | $\bullet$ |           |  |
| 5              | Ad-hoc           | <b>UDP Tunnel</b>  | Initiate auto configuration                           | ● |     | $\bullet$ |           |  |
| 6              | Ad-hoc           | <b>UDP Tunnel</b>  | Wait for auto configuration<br>(PROFINET prioritized) |   | ●   | $\bullet$ |           |  |
| $\overline{7}$ | Ad-hoc           | <b>UDP Tunnel</b>  | Initiate auto configuration<br>(PROFINET prioritized) | ● | e   | $\bullet$ |           |  |
| 8              | Infrastructure   | <b>UDP Tunnel</b>  | Wait for auto configuration                           |   |     |           | ●         |  |
| 9              | Infrastructure   | <b>UDP Tunnel</b>  | Initiate auto configuration                           | ● |     |           | ●         |  |
| 10             | Infrastructure   | <b>UDP Tunnel</b>  | Initiate auto configuration (wired)                   |   | Θ   |           | ●         |  |
| 11             | Ad-hoc           | Single Client      | Wait for MAC address                                  | ● | ●   |           | ●         |  |
| 12             | Ad-hoc           | <b>Multiclient</b> | Initiate automatic configuration                      |   |     | $\bullet$ | $\bullet$ |  |
| 13             |                  |                    | (reserved)                                            | ● |     | $\bullet$ | ●         |  |
| 14             |                  |                    | (reserved)                                            |   | ●   | $\bullet$ | ●         |  |
| 15             |                  |                    | (reserved)                                            | ● |     |           |           |  |

#### **SMART Configuration Modes and LED Indication**

**Enable DHCP Server** (Mode 1) activates a built-in DHCP server, which makes it possible to access the Wireless Bridge without manually configuring the IP address of the connecting computer. The computer must be set up for DHCP and be connected directly to the unit, not through a network. The DHCP server will stay enabled until the Wireless Bridge is restarted.

## **4.4 Web Configuration**

I ė

<span id="page-12-0"></span>The web configuration interface can be accessed by entering the IP address of the Anybus Wireless Bridge in any web browser that supports HTML5. The computer used for configuration must be in the same subnet as the Wireless Bridge.

 $\textcircled{\textbf{i}}$ *The default IP address is 192.168.0.98.*

The initial page (Info page) shows the status and basic settings of the Wireless Bridge. The colors of the **LAN Status** and **WLAN Status** entries correspond to the LED indicators.

Click on **Update Status** to refresh the values once, or on **Auto Update** to make the values refresh every second.

To access the configuration page, click on **Settings** and enter the password to login.

The default password setting is empty (no password). Setting a secure password when first configuring the unit is strongly recommended.

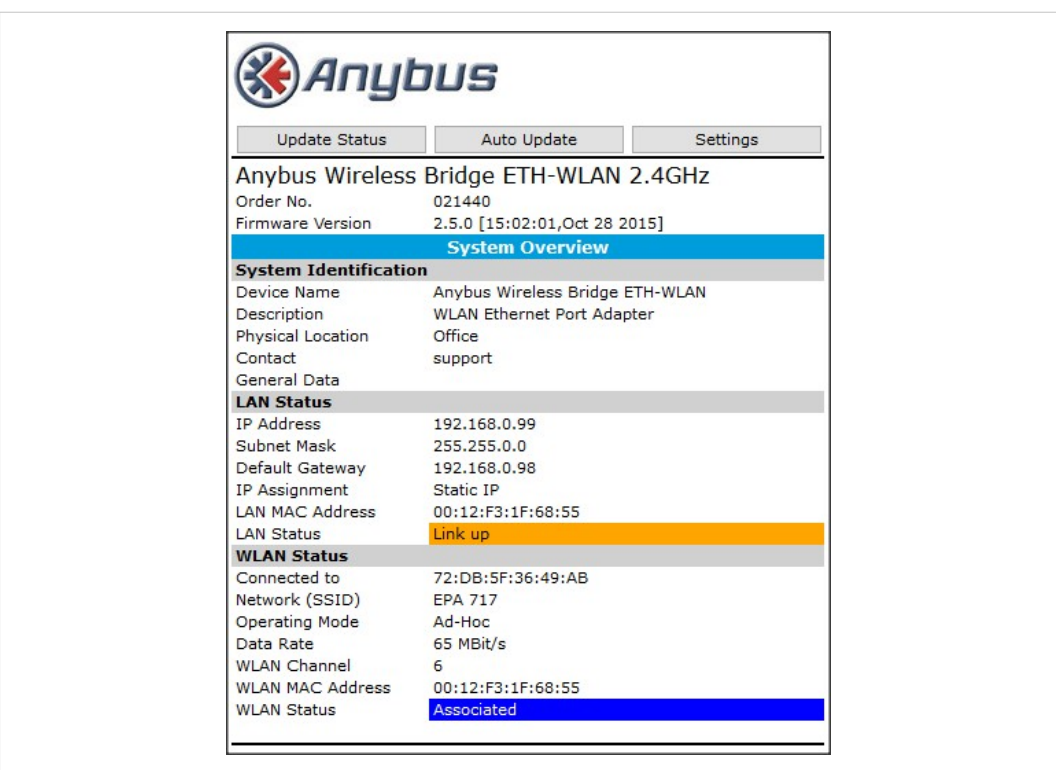

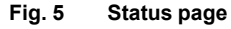

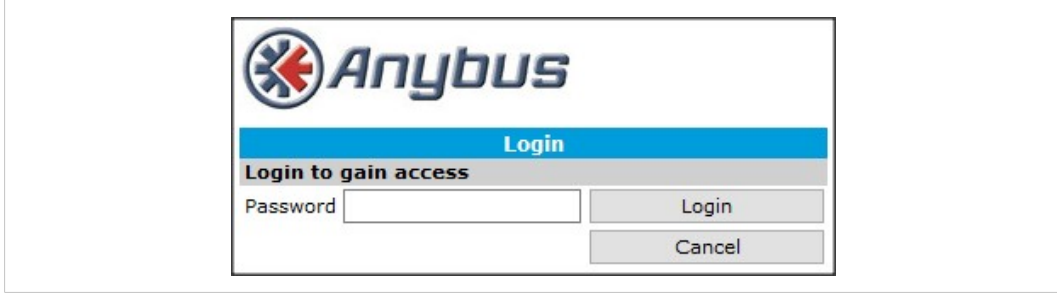

**Fig. 6 Login page**

# **4.4.1 Settings – Standard View**

<span id="page-13-0"></span>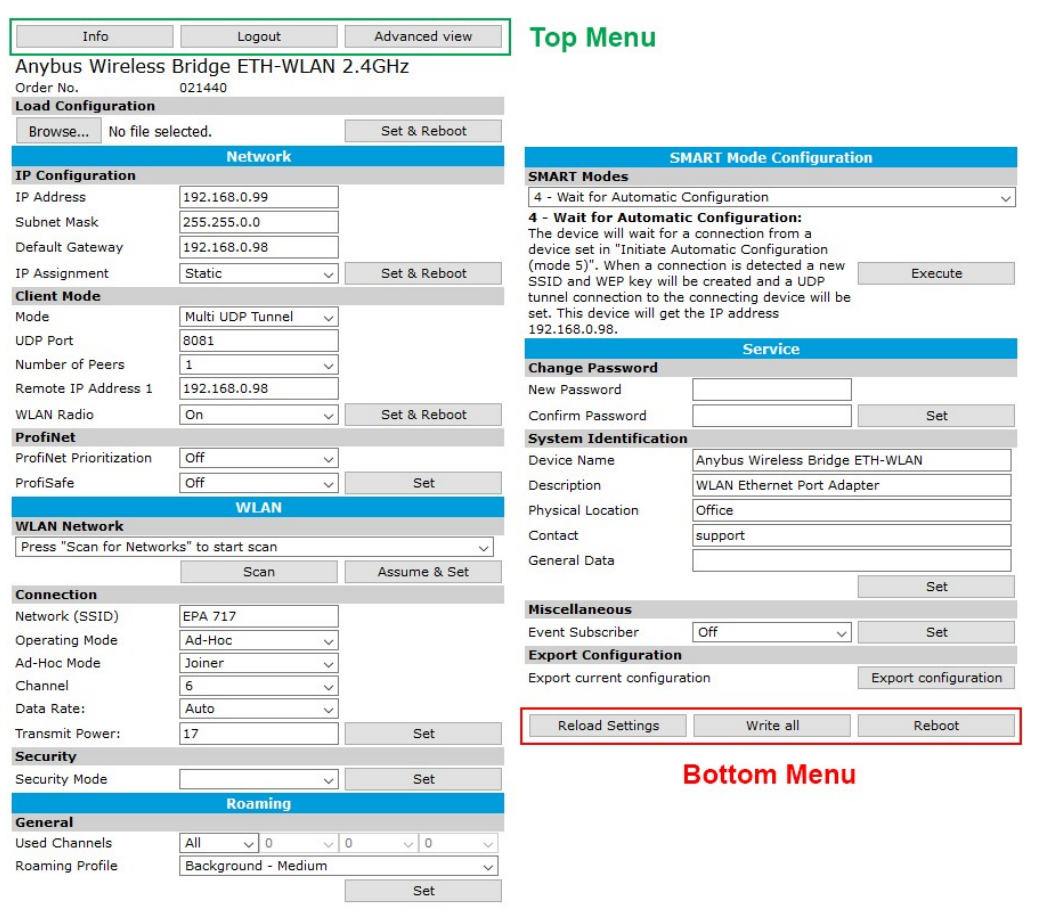

#### **Fig. 7 Standard view**

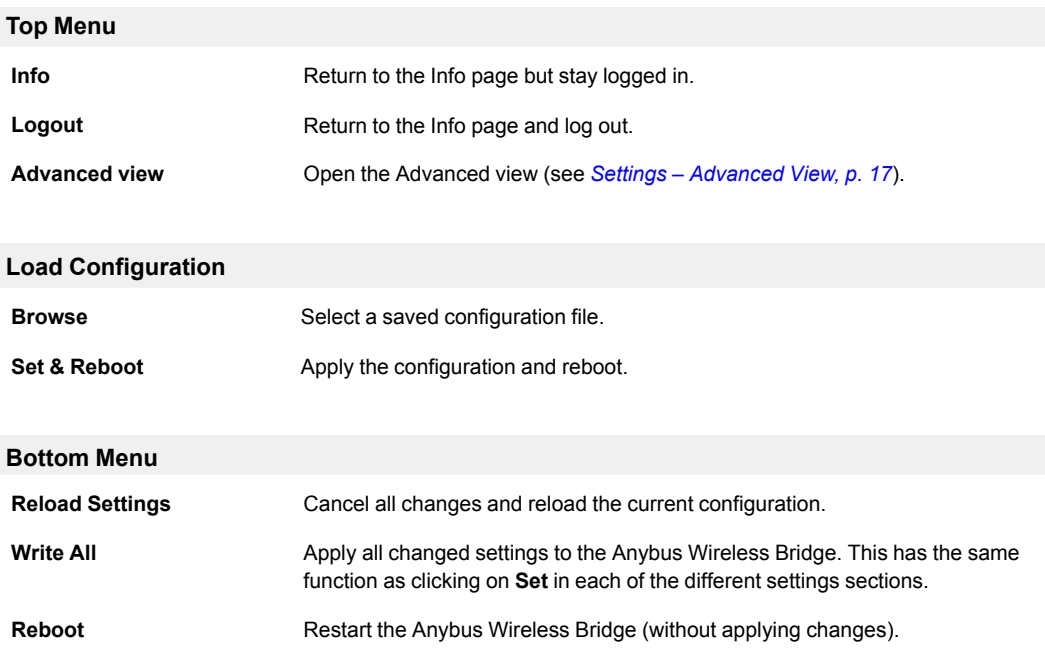

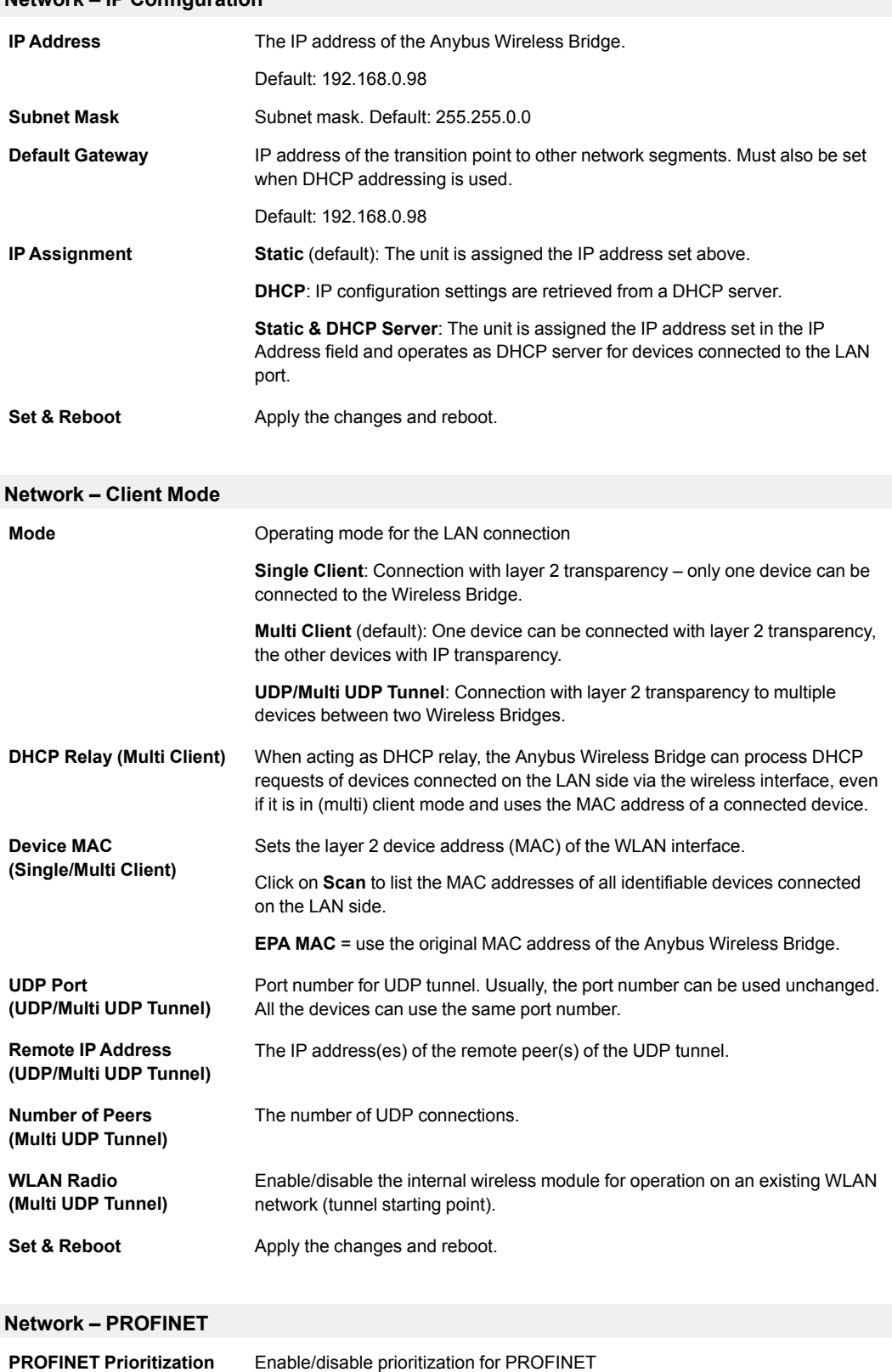

#### **Network – IP Configuration**

PROFIsafe Enable/disable PROFIsafe functionality **Set** Apply the changes (no reboot required)

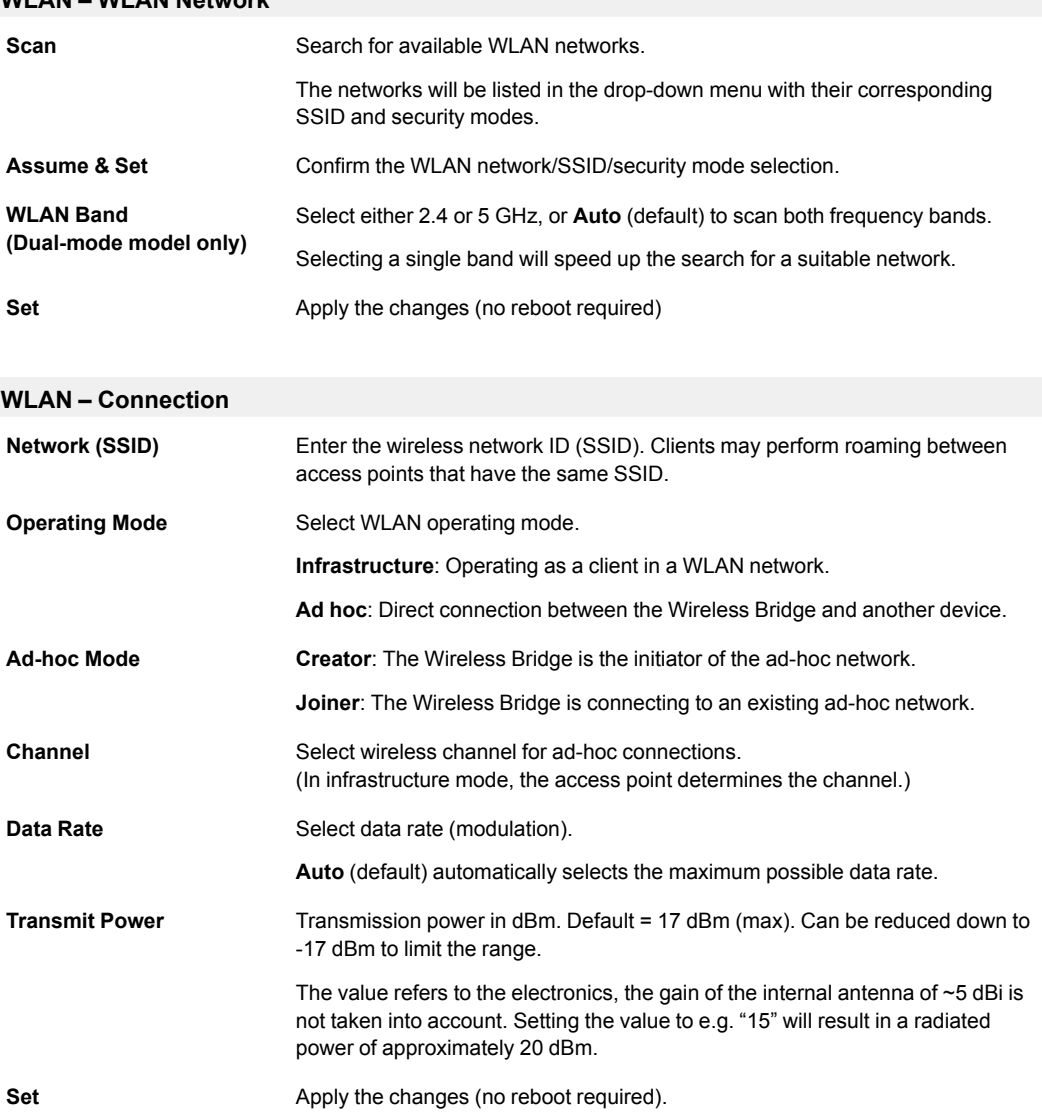

#### **WLAN – WLAN Network**

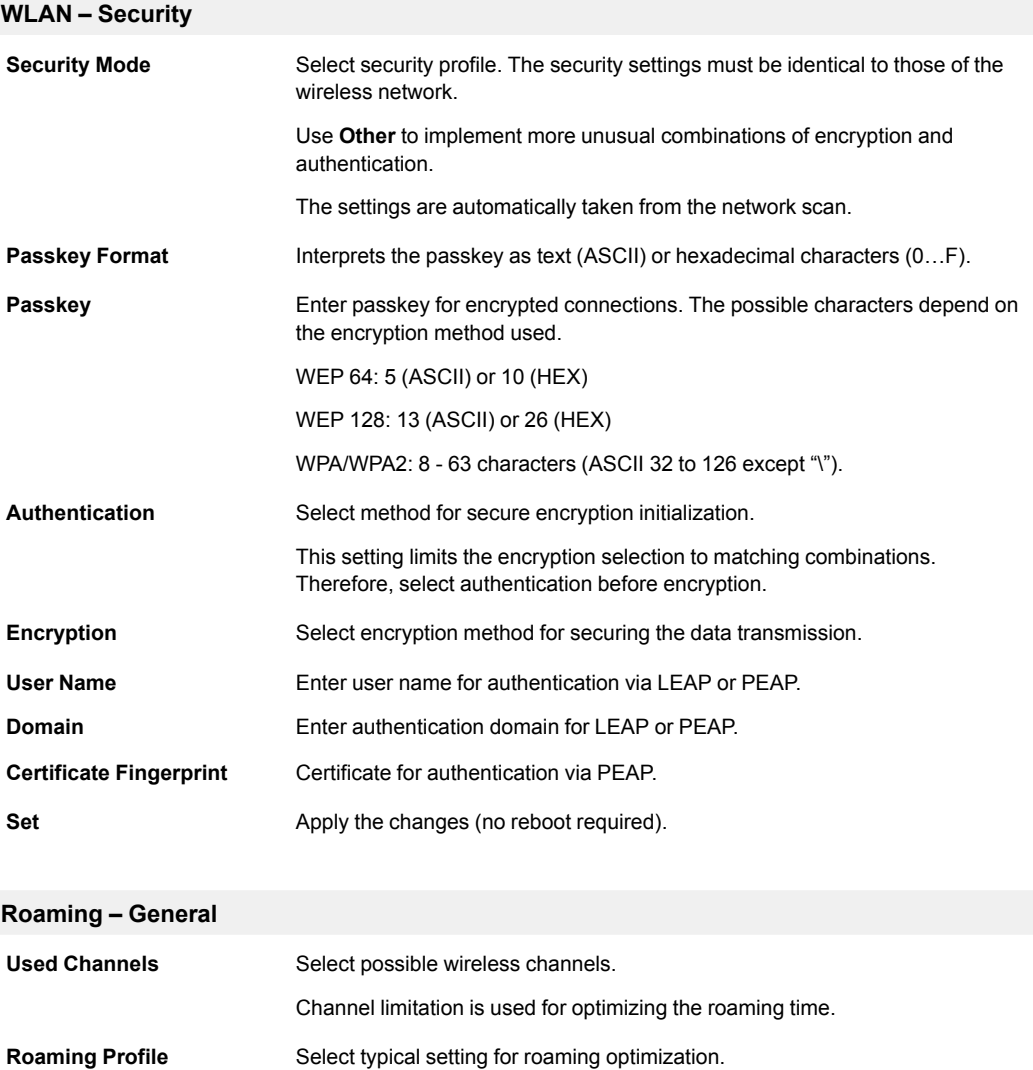

**Hold connection**: No roaming

(low) distance.

for special cases.

Set **Set** Apply the changes (no reboot required).

**Background**: Search for better access point in short (high), medium or long

**Individual**: Enables loading individual, adapted parameter records (templates)

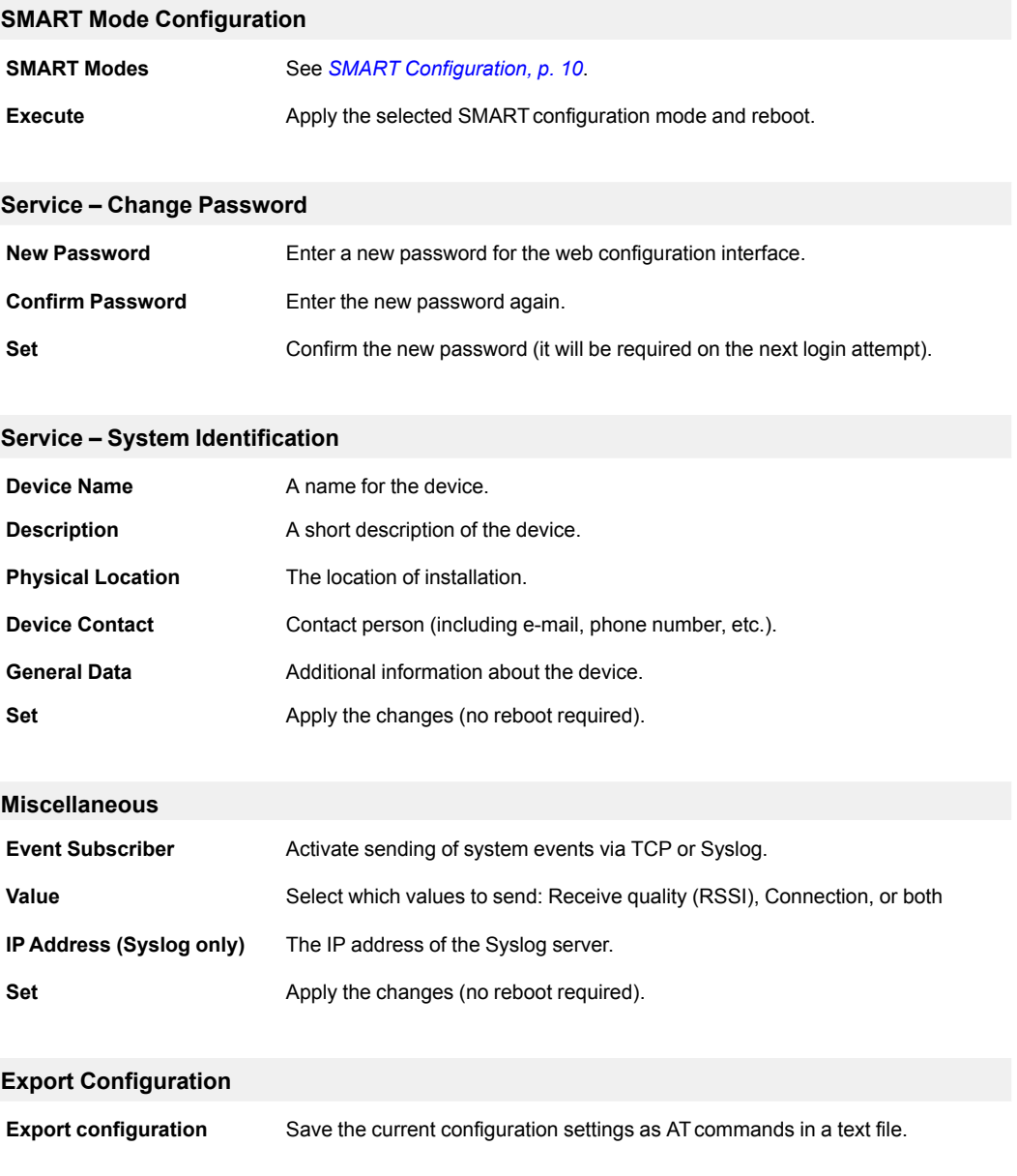

## **4.4.2 Settings – Advanced View**

<span id="page-18-0"></span>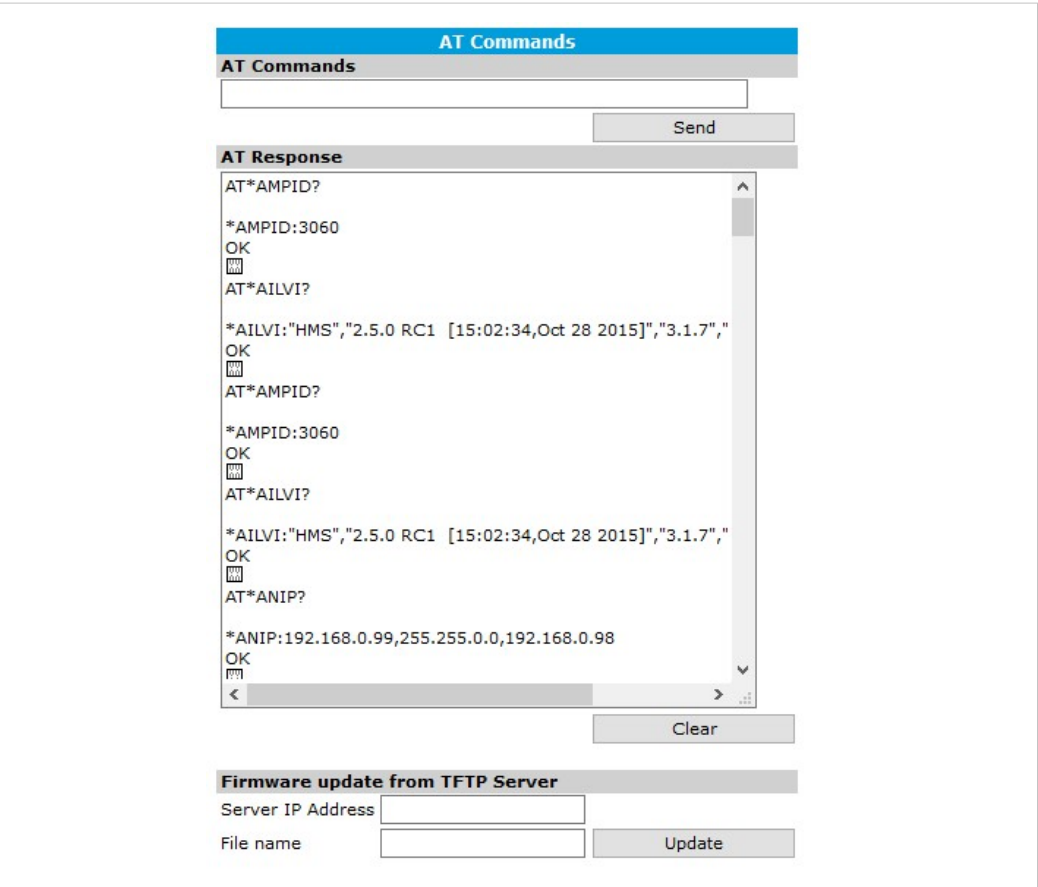

**Fig. 8 Advanced view**

| AT Commands        |                                                                                                    |
|--------------------|----------------------------------------------------------------------------------------------------|
| <b>AT Commands</b> | Enter AT commands into the field, then click on Set to upload them to the<br>Anybus Wireless Bridge. |
| <b>AT Response</b> | Shows a log of the latest AT commands and their responses.                                           |
| Clear              | Clears the log window.                                                                               |

#### **Firmware update from TFTP Server**

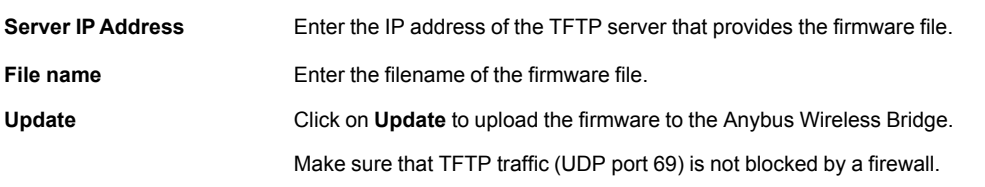

Do not reset the Anybus Wireless Bridge during a firmware update.

ļ

# **5 Configuration Examples**

<span id="page-19-0"></span>The following configuration examples require a basic understanding of how to install and power up Anybus Wireless Bridge and how to access and use SMARTconfiguration modes. Read sections *Product [Description](#page-6-0)* and *Startup and [Configuration](#page-10-0)* before you continue.

- All the examples start out from the factory default settings.
- Settings not mentioned in the examples should normally be left at their default values.
- The Ethernet networks in the examples use static IP addressing within the default subnet range of the Wireless Bridge.
- <span id="page-19-1"></span>• The computer used for web configuration must be in the same subnet as the Wireless Bridge being configured.

## **5.1 UDP Tunnel via Ad-Hoc Network**

#### **5.1.1 Overview**

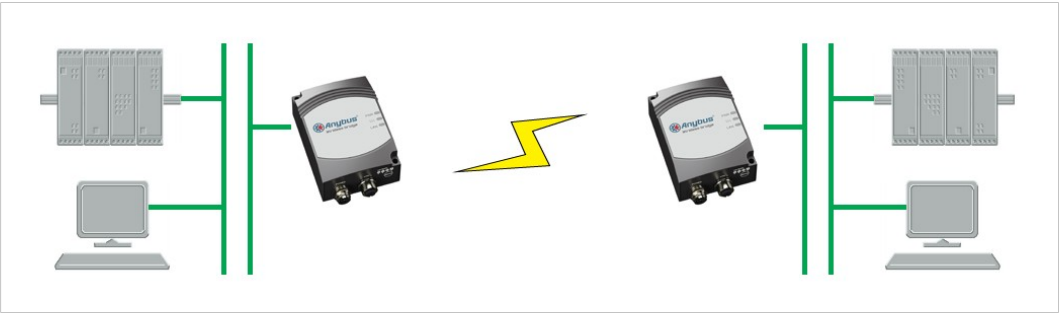

**Fig. 9 UDP Tunnel via Ad-Hoc Network**

This example describes two Wireless Bridges using UDP tunneling in an ad-hoc network to connect two Ethernet network segments.

### **5.1.2 SMART Configuration**

Provided that the default IP addresses (192.168.0.98/99) can be used, this configuration can be set up using only the MODE button. See *SMART [Configuration,](#page-11-0) p. 10*.

- 1. Reset both Wireless Bridges to the factory default settings.
- 2. On the first Wireless Bridge, activate SMART configuration mode 4 (LED C). The LED will blink while the unit is waiting for a connection.

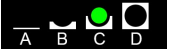

3. On the second Wireless Bridge, activate SMARTconfiguration mode 5 (LED A+C). The LEDs will blink until the units have connected.

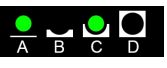

4. When the Wireless Bridges have connected, the first unit will have IP address 192.168.0.98 and the second 192.168.0.99. The units will be operating in ad-hoc mode.

## **5.1.3 Manual Configuration**

1

If any of the predefined IP addresses 192.168.0.98 and 192.168.0.99 are already in use on your network, or if the network uses DHCP addressing, the setup must be configured manually in the web interface for each unit.

In the following example, static addressing is used and the two units are assigned IP addresses 192.168.0.101 and 192.168.0.102.

Make sure that the IP addresses are not already allocated on the local network.

- 1. Reset both Wireless Bridges to the factory default settings.
- 2. Open the web interface of each Wireless Bridge and set up the following configuration:

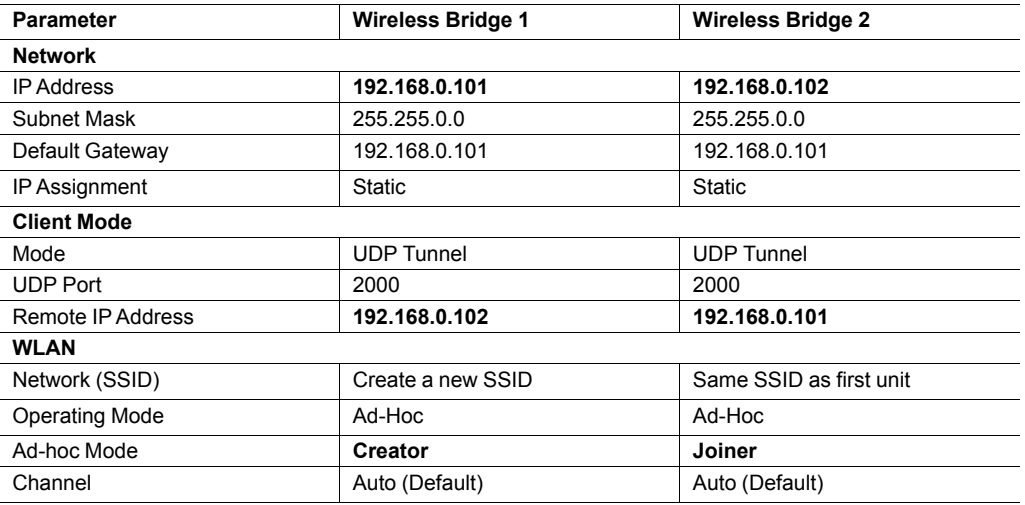

Make sure that all settings except **IP Address**, **Remote IP Address**, and **Ad-hoc mode** are exactly the same in both units. Settings not mentioned in this example should normally be left at their default values.

3. Click on the **Write all** button to save the configuration for each Wireless Bridge. The units will automatically restart and connect.

## **5.2 UDP Tunnel via WLAN Access Point**

### **5.2.1 Overview**

<span id="page-21-0"></span>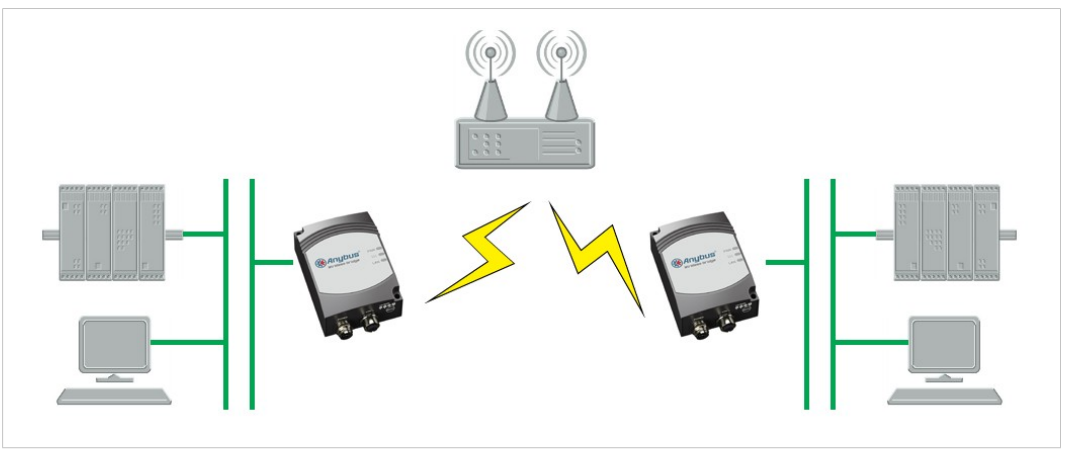

**Fig. 10 UDP Tunnel via WLAN Access Point**

This example describes two Wireless Bridges using UDP tunneling to connect two Ethernet network segments via a WLAN access point.

Using an access point and infrastructure mode will result in higher performance than when connecting directly in ad-hoc mode.

## **5.2.2 SMART Configuration**

Basic configuration can be carried out using SMARTconfiguration, but the SSID and security parameters must be configured through the web interface.

- 1. Reset both Wireless Bridges to the factory default settings.
- 2. On the first Wireless Bridge, activate SMART configuration mode 8 (LED D).

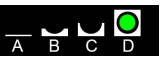

3. On the second Wireless Bridge, activate SMART configuration mode 9 (LED A+D).

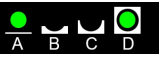

- 4. When the Wireless Bridges have connected, the first unit will have IP address 192.168.0.98 and the second 192.168.0.99. The units will be operating in infrastructure mode but are still not associated with the WLAN.
- 5. Open the web configuration interface for each Wireless Bridge and set the SSID and the security settings as required by the access point that you are connecting to. After saving the settings, the units will restart and connect to the access point.

See also *Settings – [Standard](#page-13-0) View, p. 12*.

## **5.2.3 Manual Configuration**

If any of the predefined IP addresses 192.168.0.98 and 192.168.0.99 are already in use on your network, the setup must be configured manually in the web interface for each unit. In the following example, IP addresses 192.168.0.101 and 192.168.0.102 are used.

I  $\bullet$ 

Make sure that the IP addresses are not already allocated on the local network.

- 1. Reset both Wireless Bridges to the factory default settings.
- 2. Open the web interface of each Wireless Bridge and set up the following configuration:

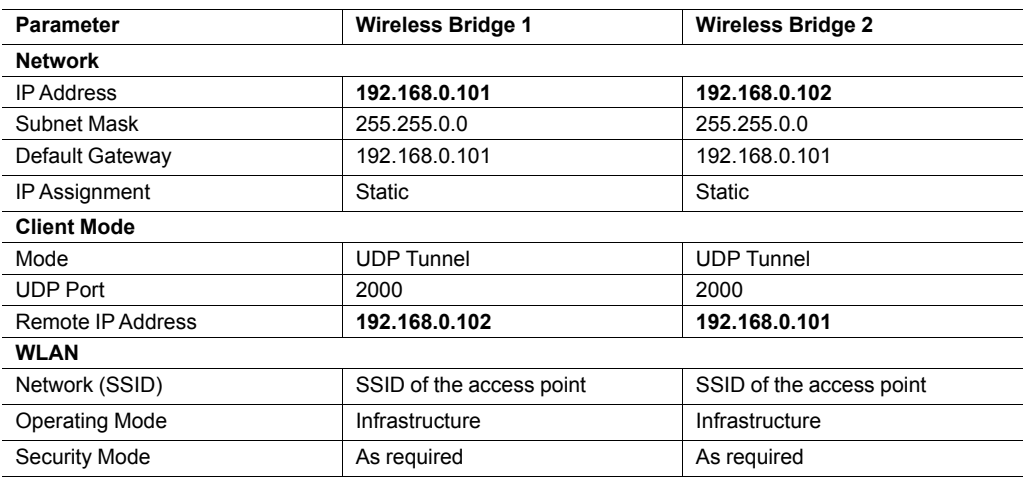

Make sure that all settings except **IP Address** and **Remote IP Address** are exactly the same in both units. Settings not mentioned in this example should normally be left at their default values.

3. Click on the **Write all** button to save the configuration for each Wireless Bridge. The units will automatically restart and connect.

# **5.3 Two Single Clients Connected via Ad-Hoc Network**

## **5.3.1 Overview**

<span id="page-23-0"></span>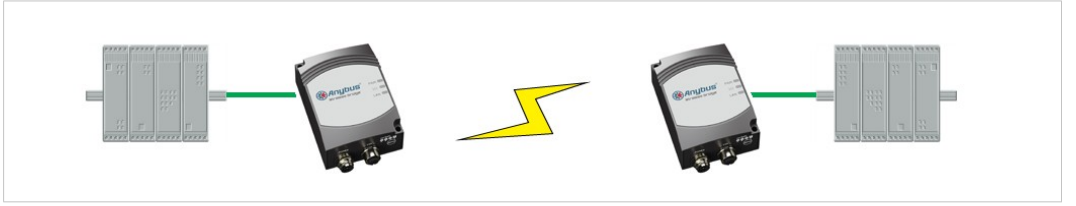

**Fig. 11 Two Single Clients Connected via Ad-Hoc Network**

This example describes two Ethernet devices connecting via two Wireless Bridges in Single Client mode using an ad-hoc network. Single Client mode has higher performance than UDP Tunneling since no encapsulation of the Ethernet packages is required. Only one Ethernet device can be connected to each Wireless Bridge.

## **5.3.2 SMART Configuration**

This configuration can be set up using only the MODE button. See *SMART [Configuration,](#page-11-0) p. 10*.

- 1. Reset both Wireless Bridges to the factory default settings.
- 2. On the first Wireless Bridge, activate SMART configuration mode 4 (LED C). The LED will blink while the unit is waiting for a connection.

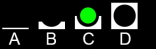

3. On the second Wireless Bridge, activate SMARTconfiguration mode 5 (LED A+C). The LEDs will blink until the units have connected.

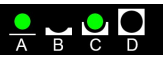

4. When the Wireless Bridges have established a connection, activate SMART configuration mode 11 (LED A+B+D) on the first unit.

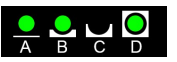

5. Activate SMARTconfiguration mode 11 on the second Wireless Bridge. The LEDs will blink while the unit enters client mode and retrieves the MAC address of the other unit.

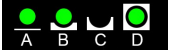

6. The first unit will now have IP address 192.168.0.98 and the second 192.168.0.99. The units will be operating in ad-hoc mode.

#### **5.3.3 Manual Configuration**

Automatic configuration requires that a Wireless Bridge can send spontaneous ARP requests to retrieve the MAC address of the device at the other end. If this is not possible, the setup must be configured manually in the web interface for each unit.

**Device MAC** should be set to the MAC address of the device connected to the Wireless Bridge.

- 1. Reset both Wireless Bridges to the factory default settings.
- 2. Open the web interface of each Wireless Bridge and set up the following configuration:

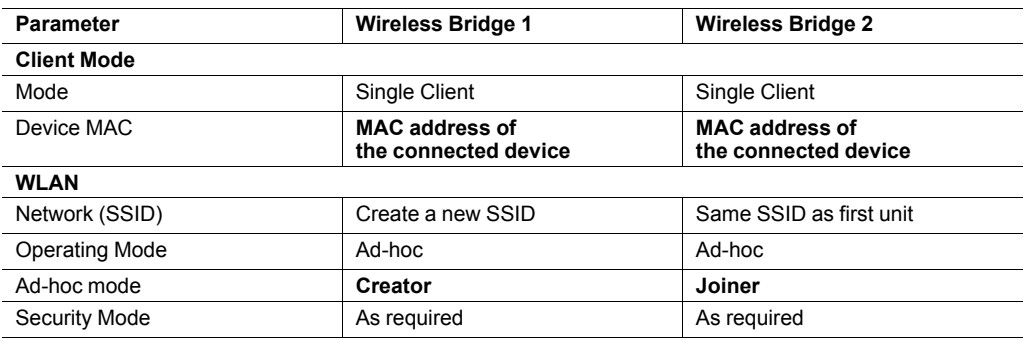

Make sure that all settings except **Device MAC** and **Ad-hoc mode** are exactly the same in both units. Settings not mentioned in this example should normally be left at their default values.

3. Click on the **Write all** button to save the configuration for each Wireless Bridge. The units will automatically restart and connect.

# **5.4 Multiple Single Clients Connecting via Ad-Hoc Network**

## **5.4.1 Overview**

<span id="page-25-0"></span>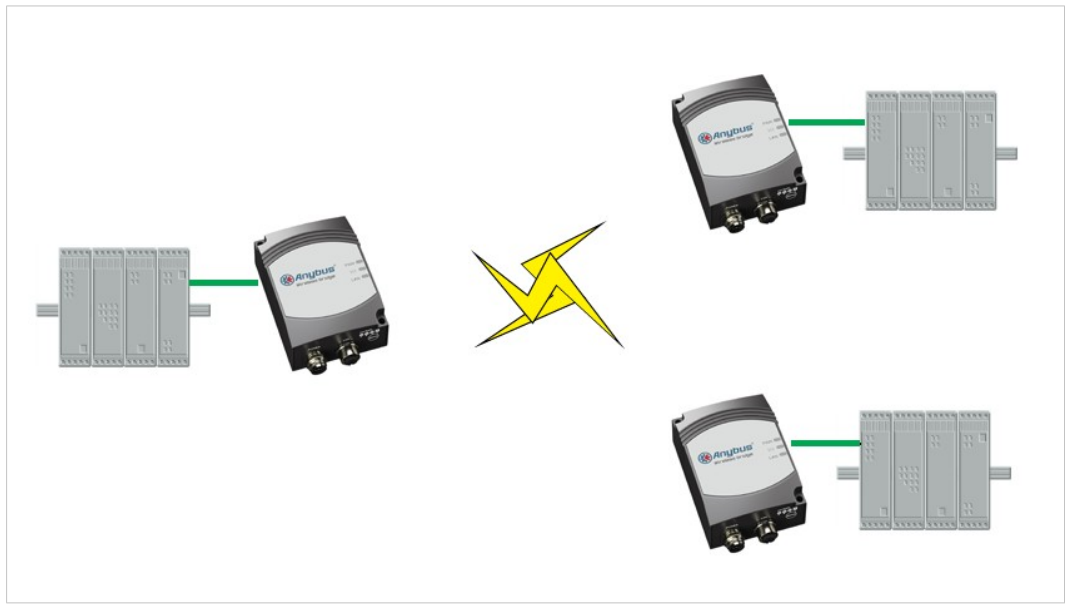

**Fig. 12 Multiple Single Clients Connecting via Ad-Hoc Network**

This example describes three Ethernet devices connecting via Wireless Bridges in Single Client mode using an ad-hoc network. Only one Ethernet device can be connected to each Wireless Bridge.

## **5.4.2 Configuration**

This is basically the same as *Two Single Clients [Connected](#page-23-0) via Ad-Hoc Network, p. 22* but with a third Wireless Bridge and Ethernet device added to the ad-hoc network. Configuration must in this case be done manually in the web interface of each Wireless Bridge.

- 1. Reset the Wireless Bridges to the factory default settings.
- 2. Open the web interface of the Wireless Bridges and set up the following configuration:

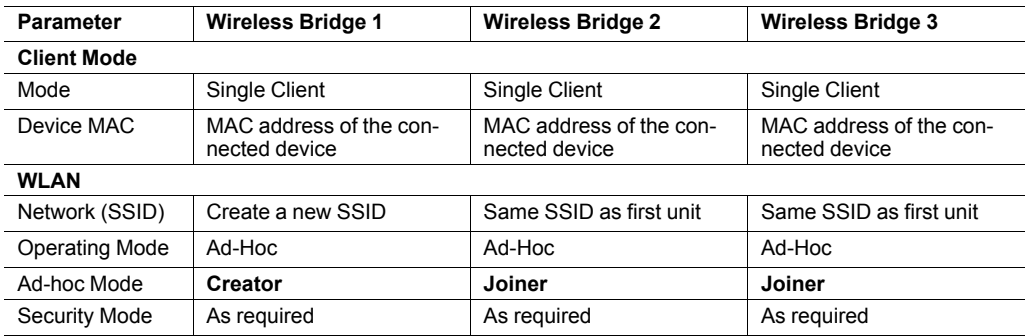

Make sure that all settings except **Device MAC** and **Ad-hoc mode** are exactly the same in all three units. Settings not mentioned in this example should normally be left at their default values.

3. Click on **Write all** to save the configuration for each Wireless Bridge. The units will automatically restart with the new settings.

## **5.5 Single Clients Connected via WLAN Access Point**

### **5.5.1 Overview**

<span id="page-26-0"></span>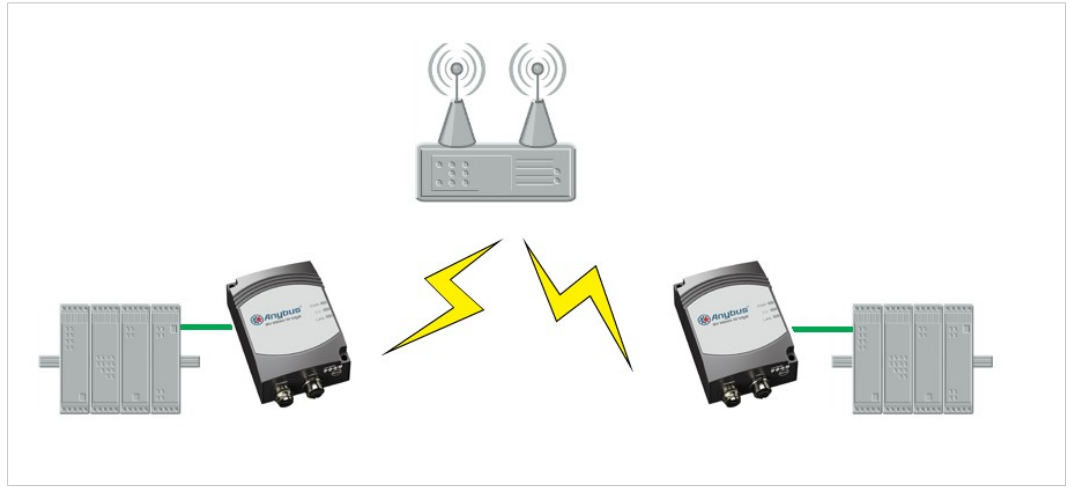

**Fig. 13 Single Clients Connected via WLAN Access Point**

This example describes two Ethernet devices connecting using Wireless Bridges connected in Single Client mode via an access point. Only one Ethernet device can be connected to each Wireless Bridge.

Using an access point and infrastructure mode will result in higher performance than when connecting directly in ad-hoc mode.

### **5.5.2 Configuration**

1. Reset both Wireless Bridges to the factory default settings.

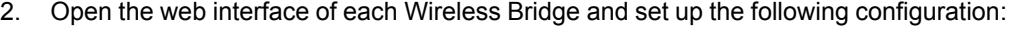

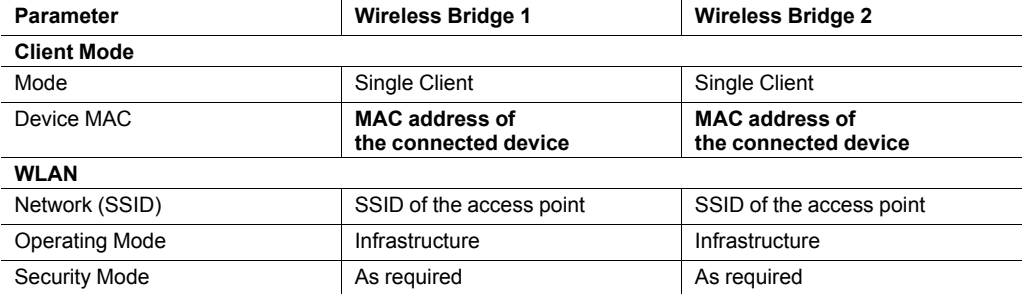

Additional Wireless Bridges can be added in the same way. Make sure that all settings except **Device MAC** are exactly the same in the units. Settings not mentioned in this example should normally be left at their default values.

3. Click on the **Write all** button to save the configuration for each Wireless Bridge. The units will automatically restart and connect.

# **5.6 PC Connected to Single Client via Ad-Hoc Network**

## **5.6.1 Overview**

<span id="page-27-0"></span>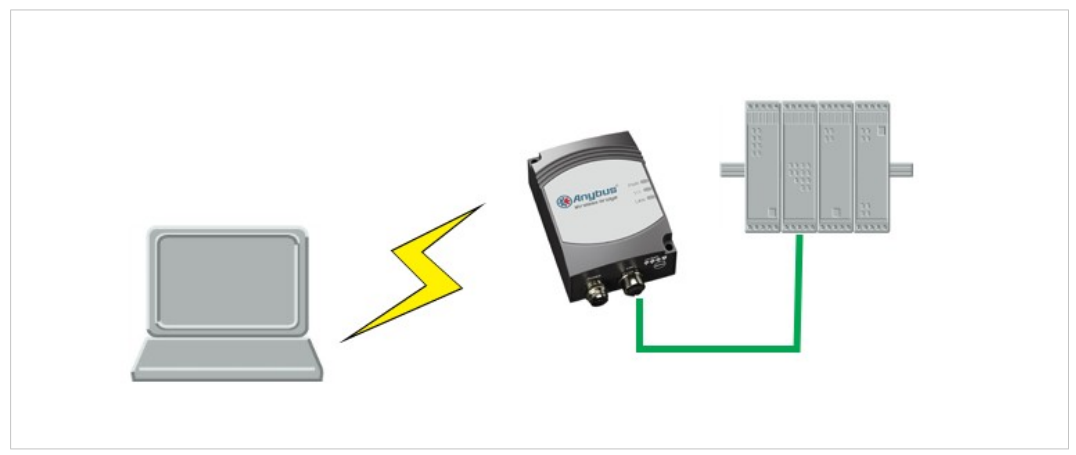

**Fig. 14 PC Connected to Single Client via Ad-Hoc Network**

This example describes a computer connecting to an Ethernet device via an ad-hoc network connection to a Wireless Bridge operating in single client mode.

Ad-hoc connections between a Wireless Bridge and a Windows computer may be unstable and are normally not recommended.

## **5.6.2 Configuration**

- 1. Set up a new ad-hoc wireless network on the computer (refer to the documentation for the operating system of the computer for instructions).
- 2. Reset the Wireless Bridge to the factory default settings.
- 3. Open the web interface of the Wireless Bridge and set up the following configuration:

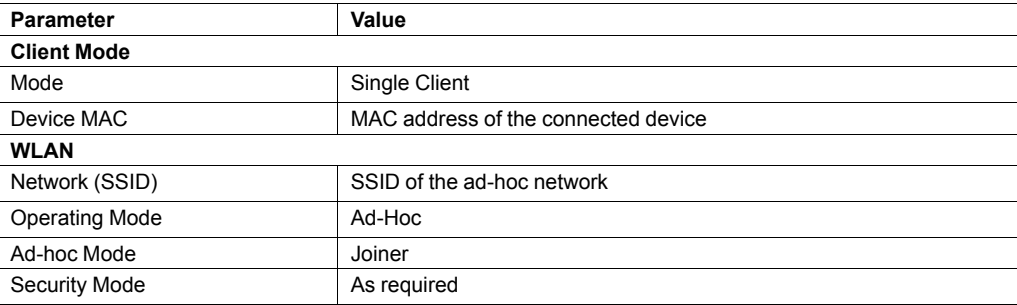

4. Click on **Write all** to save the configuration for the Wireless Bridge. The unit will automatically restart with the new settings.

# **5.7 PC Connected to Single Client via WLAN Access Point**

## **5.7.1 Overview**

<span id="page-28-0"></span>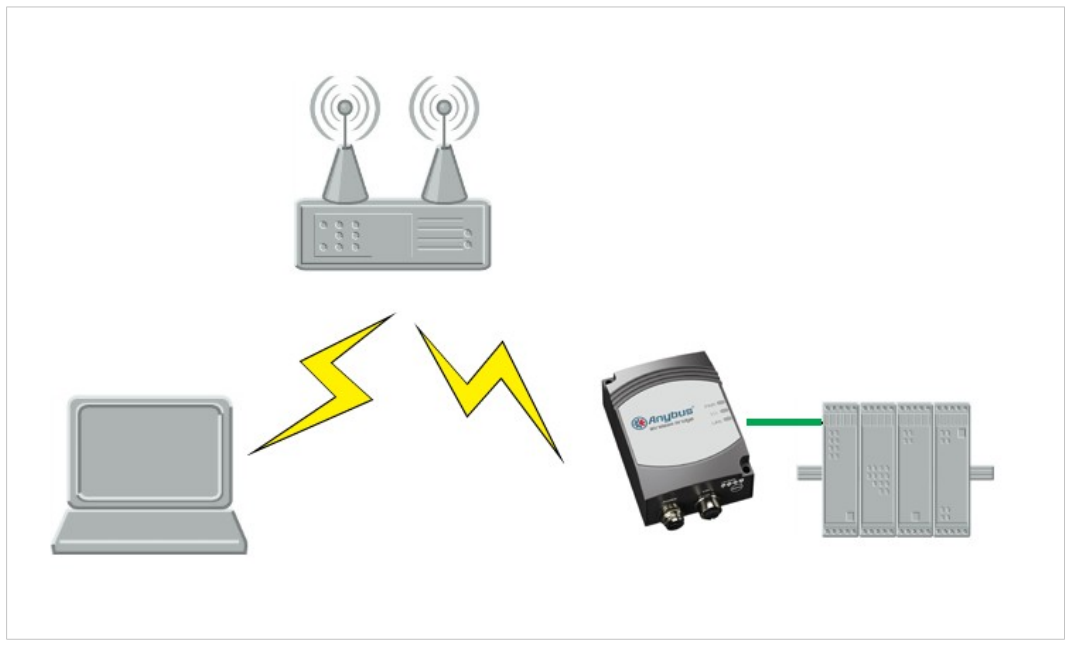

**Fig. 15 PC Connected to Single Client via WLAN Access Point**

This example describes a computer connecting to a single Ethernet device via a WLAN access point and a Wireless Bridge operating in single client mode.

### **5.7.2 Configuration**

- 1. Make sure that the computer is connected to the WLAN access point.
- 2. Reset the Wireless Bridge to the factory default settings.
- 3. Open the web interface of the Wireless Bridge and set up the following configuration:

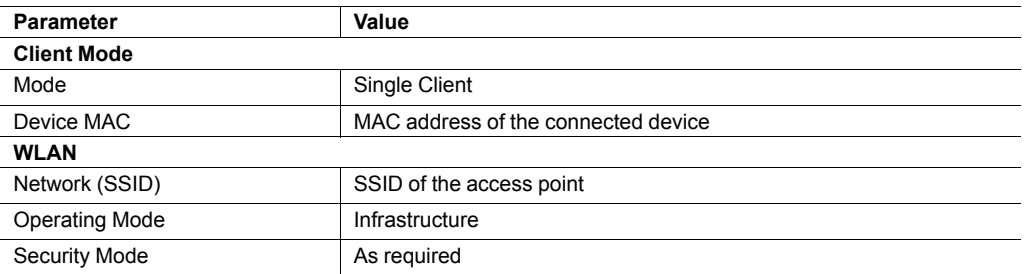

4. Click on **Write all** to save the configuration for the Wireless Bridge. The unit will automatically restart with the new settings.

# **5.8 Single Clients Connected via WLAN to a Wired Network**

## **5.8.1 Overview**

<span id="page-29-0"></span>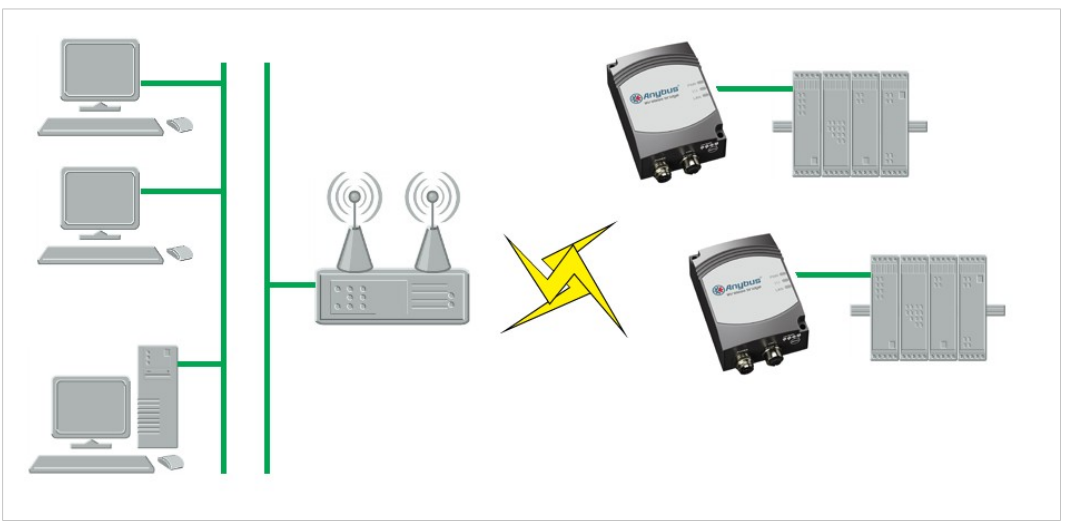

**Fig. 16 Single Clients Connected via WLAN to a Wired Network**

This example describes two Ethernet devices connected via two Wireless Bridges and a WLAN access point to a wired network.

## **5.8.2 Configuration**

- 1. Reset both Wireless Bridges to the factory default settings.
- 2. Open the web interface of each Wireless Bridge and set up the following configuration:

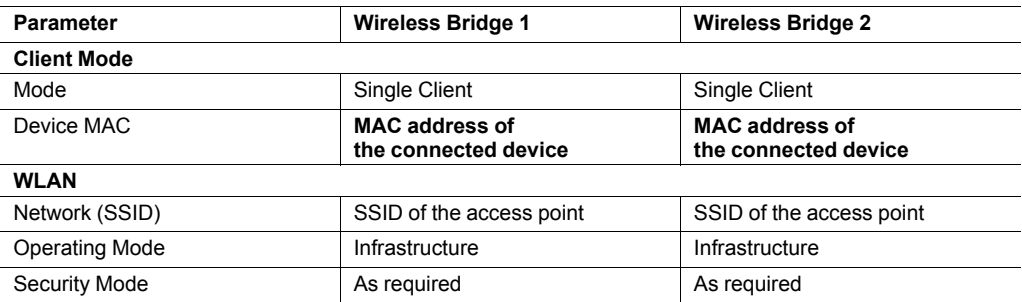

Additional Wireless Bridges can be added in the same way. Make sure that all settings except **Device MAC** are exactly the same in the units. Settings not mentioned in this example should normally be left at their default values.

3. Click on the **Write all** button to save the configuration for each Wireless Bridge. The units will automatically restart and connect.

## **5.9 Multiple Clients Connected via WLAN Access Point**

### **5.9.1 Overview**

<span id="page-30-0"></span>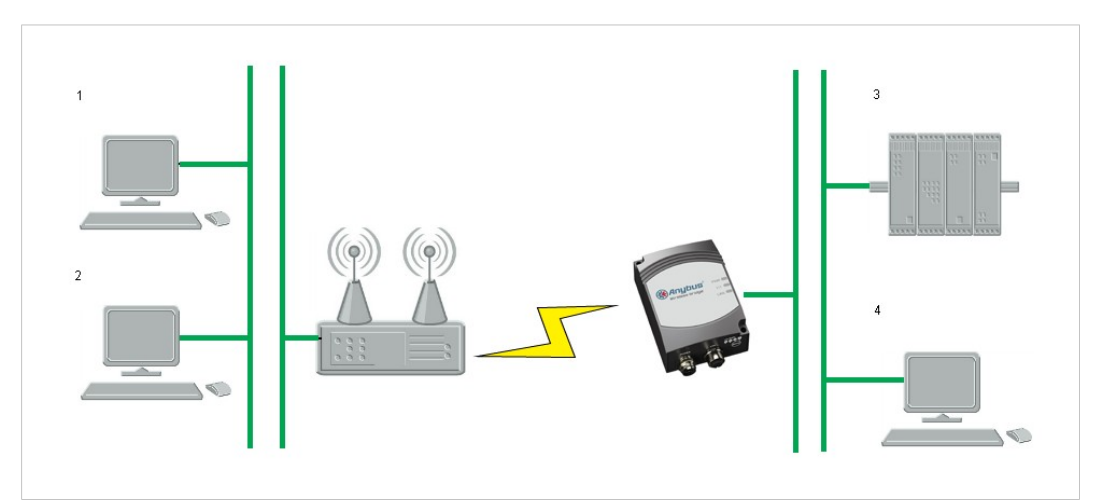

**Fig. 17 Multiple Clients Connected via a Wireless Bridge and a WLAN Access Point**

In the following example, two network segments are connected via a Wireless Bridge operating in Multiclient mode. The network contains a DHCP server for dynamic addressing.

Layer 2 communication is only possible for one of the devices connected to the Wireless Bridge, other devices need to use the IP layer. This means that if a device requires communication over layer 2, only one can be used in this setup.

 $\bf (i)$ *All connected devices including the Wireless Bridge must be in the same IP subnet.*

## **5.9.2 Configuration**

- 1. Reset the Wireless Bridge to the factory default settings.
- 2. Open the web interface of the Wireless Bridge and set up the following configuration:

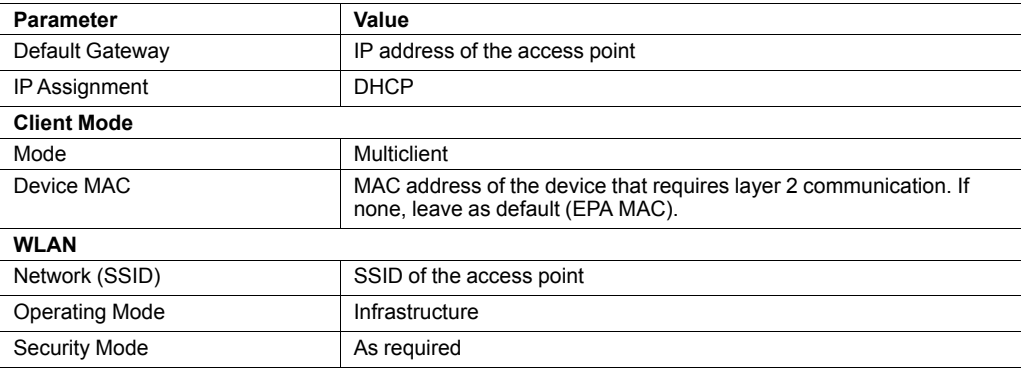

3. Click on **Write all** to save the configuration for the Wireless Bridge. The unit will automatically restart with the new settings.

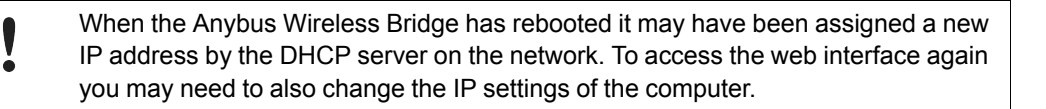

**This page intentionally left blank**

<span id="page-32-0"></span>Wireless technology is based on the propagation and reception of electromagnetic waves. These waves respond in different ways in terms of propagation, dispersion, diffraction and reflection depending on their frequency and the medium in which they are travelling.

To enable communication there should optimally be an unobstructed line of sight between the antennas of the devices. However, the so called *Fresnel Zones* should also be kept clear from obstacles, as radio waves reflected from objects within these zones may reach the receiver out of phase, reducing the strength of the original signal (also known as phase cancelling).

Fresnel zones can be thought of as ellipsoid three-dimensional shapes between two wireless devices. The size and shape of the zones depend on the distance between the devices and on the signal wave length. As a rule of thumb, at least 60 % of the first (innermost) Fresnel zone must be free of obstacles to maintain good reception.

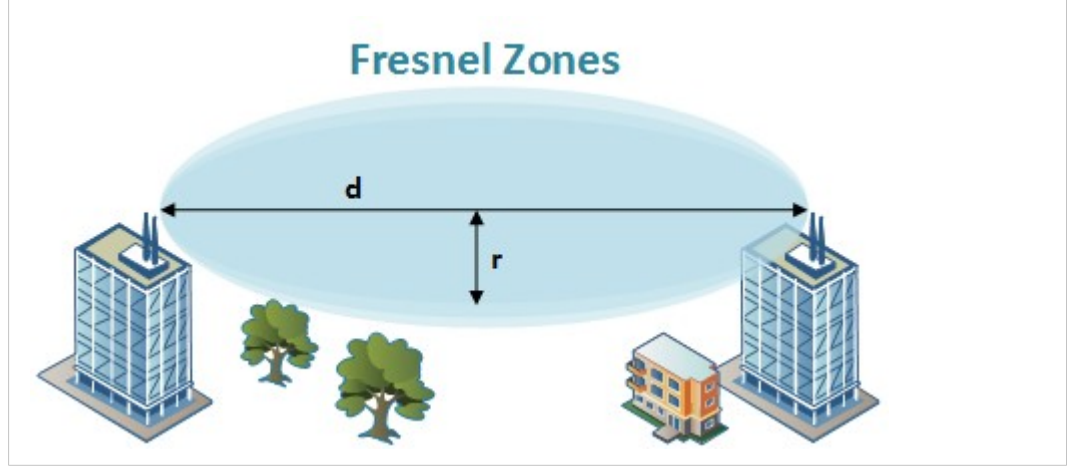

**Fig. 18 Fresnel zones**

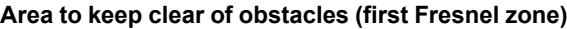

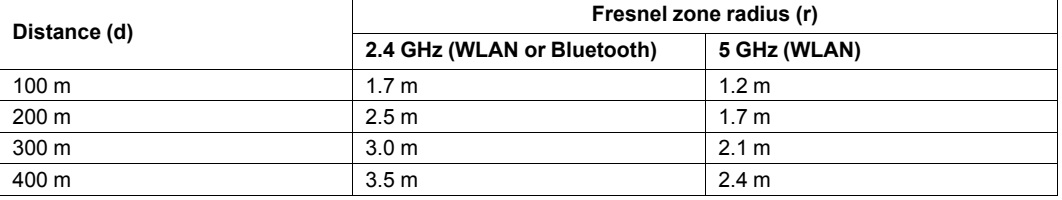

The wireless signal may be adequate even if there are obstacles within the Fresnel zones, as it always depends on the number and size of the obstacles and where they are located. This is especially true indoors, where reflections on metal objects may actually help the propagation of radio waves. To reduce interference and phase cancelling, the range may also need to be limited by reducing the transmission power. For determining the optimal configuration and placement of wireless devices it is therefore recommended to use a wireless signal analysis tool.

# **B Technical Data**

# **B.1 Technical Specifications**

<span id="page-33-1"></span><span id="page-33-0"></span>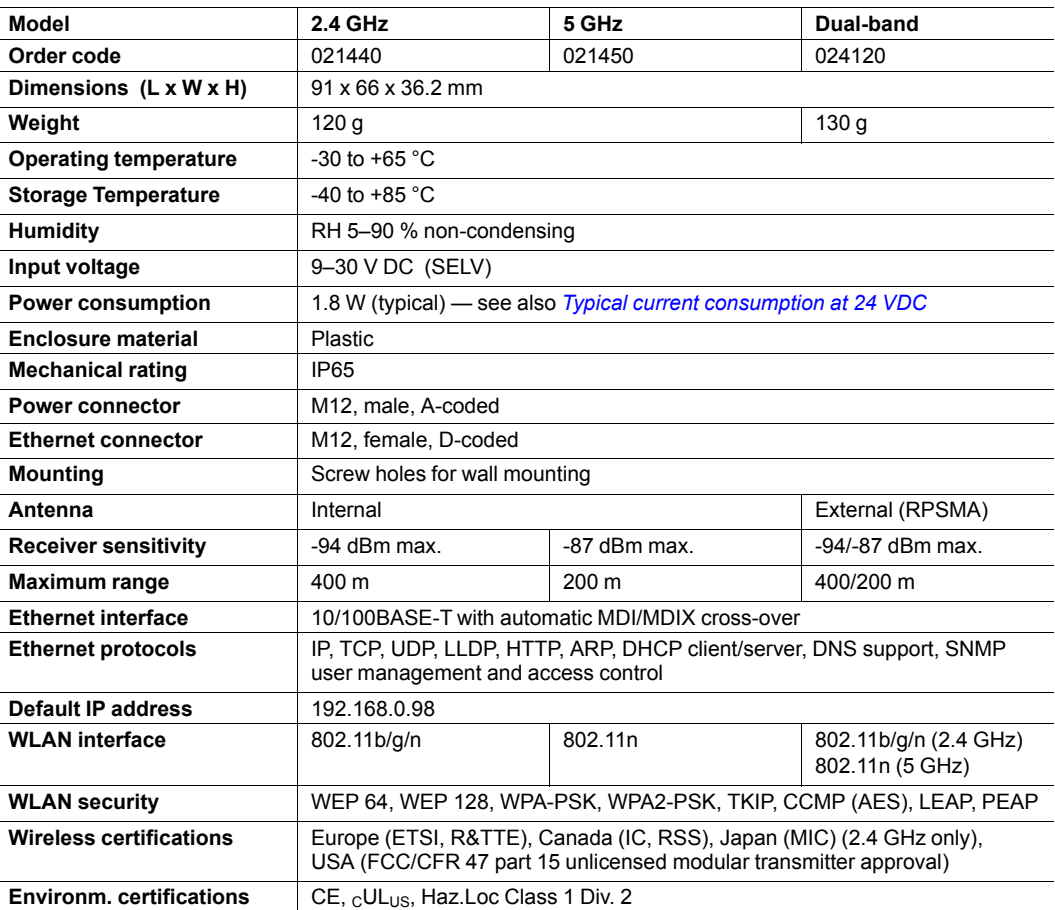

#### <span id="page-33-2"></span>**Typical current consumption at 24 VDC**

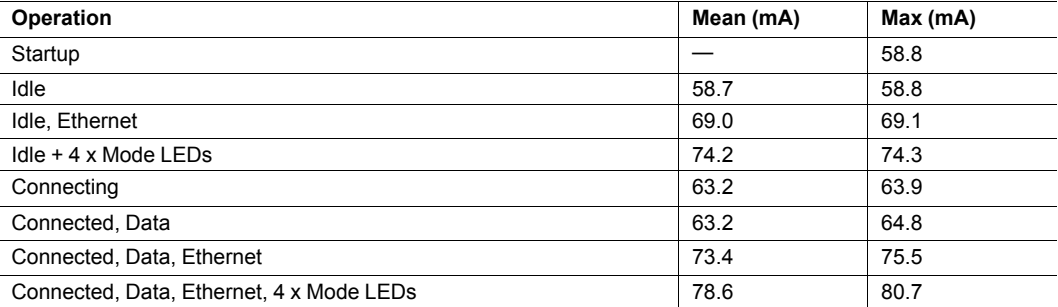

# **B.2 Internal Antenna Characteristics**

<span id="page-34-0"></span>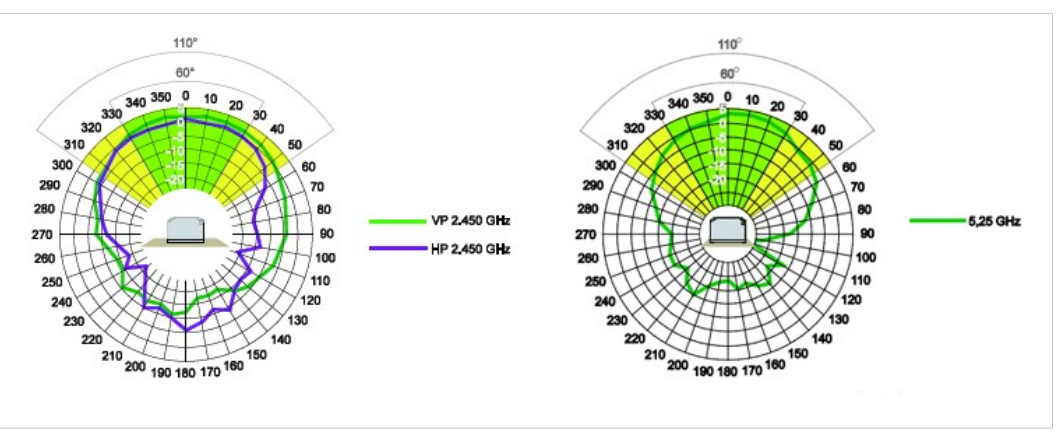

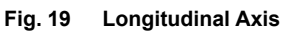

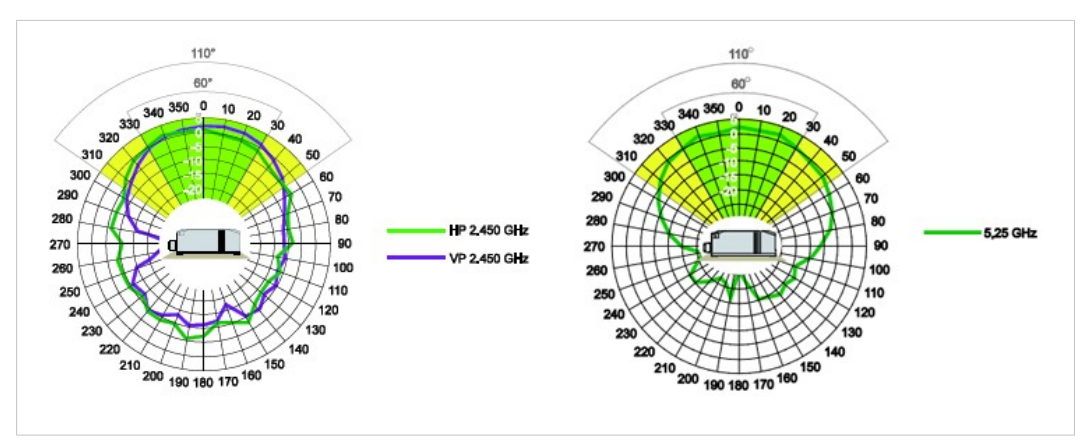

**Fig. 20 Transverse Axis**

# **B.3 Regulatory Compliance**

<span id="page-35-0"></span>**EMC Compliance (CE)**

The Anybus Wireless Bridge models 021440-B, 021450-B and 024120-B are in compliance with the RED Directive 2014/53/EU through conformance with the following standards:

#### **Effective use of frequency spectrum EMC**

EN 62479:2010 EN 61000-6-3:2007 + A1:2011 EN 60950-1:2006 + A11:2009 + A1:2010 + A12:2011  $+ A2.2013$ IEC 60950-1:2005 + A1:2009 + A2:2013

EN 300 328 V1.9.1 (2015-02) EN 301 489-1 V1.9.2 (2011-09) EN 301 893 V1.8.1 (2015-03) EN 301 489-17 V2.2.1 (2012-09) **Safety** EN 61000-6-2:2005

The Declaration of Conformity is available at [www.anybus.com/support](http://www.anybus.com/support).

#### **Disposal and Recycling**

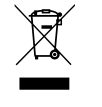

You must dispose of this product properly according to local laws and regulations. Because this product contains electronic components, it must be disposed of separately from household waste. When this product reaches its end of life, contact local authorities to learn about disposal and recycling options, or simply drop it off at your local HMS office or return it to HMS. For more information, see [www.hms-networks.com.](http://www.hms-networks.com)

#### **UL Certification**

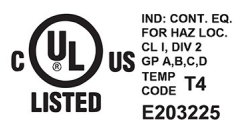

LISTED 67AM

This equipment is suitable only for use in Class I, Division 2, Groups A, B, C and D OR nonhazardous locations only. Combinations of equipment in your system are subject to investigation by the local Authority Having Jurisdiction at the time of installation.

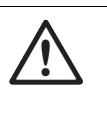

#### **WARNING**

EXPLOSION HAZARD - SUBSTITUTION OF ANY COMPONENTS MAY IMPAIR SUITABILITY FOR CLASS I, DIVISION 2.

EXPLOSION HAZARD - DO NOT DISCONNECT EQUIPMENT UNLESS POWER HAS BEEN SWITCHED OFF OR THE AREA IS KNOWN TO BE NONHAZARDOUS.

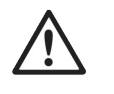

#### **AVERTISSEMENT**

RISQUE D'EXPLOSION – LE REMPLACEMENT DE TOUT COMPOSANTS INVALIDE LA CERTIFICATION CLASS I, DIVISION 2.

RISQUE D'EXPLOSION – NE PAS DÉCONNECTER L'ÉQUIPEMENT TANT QUE L'ALIMENTATION EST TOUJOURS PRÉSENTE OU QUE LE PRODUIT EST TOUJOURS EN ZONE EXPLOSIVE ACTIVE.

#### **FCC Compliance Statement**

This equipment complies with FCC radiation exposure limits set forth for an uncontrolled environment. This equipment should be installed and operated with a minimum distance of 20 cm between the radiator and your body.

This device complies with Part 15 of the FCC Rules. Operation is subject to the following two conditions:

- 1. this device may not cause harmful interference, and
- 2. this device must accept any interference received, including interference that may cause undesired operation.

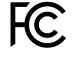

This equipment contains FCC ID: **PVH0941**

Any changes or modifications not explicitly approved by HMS Industrial Networks AB could cause the module to cease to comply with FCC rules part 15, and thus void the user's authority to operate the equipment.

#### **Industry Canada Statement**

This equipment complies with IC RSS-102 radiation exposure limits set forth for an uncontrolled environment.

This equipment should be installed and operated with a minimum distance of 20 cm between the radiator and your body.

Operation is subject to the following two conditions:

- 1. this device may not cause harmful interference, and
- 2. this device must accept any interference received, including interference that may cause undesired operation

Cet équipement est conforme aux limites d'exposition de rayonnement d'IC RSS-102 déterminées pour un environnement non contrôlé. Cet équipement devrait être installé et actionné avec la distance minimum 20 cm entre le radiateur et votre corps.

Son utilisation est soumise aux deux conditions suivantes:

- 1. Cet appareil ne doit pas causer d'interférences et
- 2. il doit accepter toutes interférences reçues, y compris celles susceptibles d'avoir des effets indésirables sur son fonctionnement.

This equipment contains IC ID: **5325A-0941**

#### **Japan Radio Equipment Compliance (MIC)**

Contains MIC ID: R 204-310004 (2.4 GHz operation only)

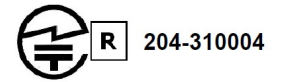

## **B.4 Licenses**

#### <span id="page-37-0"></span>**This product contains software under the following licenses:**

Copyright (c) 2001–2004 Swedish Institute of Computer Science. All rights reserved.

Redistribution and use in source and binary forms, with or without modification, are permitted provided that the following conditions are met:

- 1. Redistribution of source code must retain the above copyright notice, this list of conditions and the following disclaimer.
- 2. Redistribution in binary form must reproduce the above copyright notice, this list of conditions and the following disclaimer in the documentation and/or other materials provided with the distribution.
- 3. The name of the author may not be used to endorse or promote products derived from this software without specific prior written permission.

THIS SOFTWARE IS PROVIDED BY THE AUTHOR "AS IS" AND ANY EXPRESS OR IMPLIED WARRANTIES, INCLUDING, BUT NOT LIMITED TO, THE IMPLIED WARRANTIES OF MERCHANTABILITY AND FITNESS FOR A PARTICULAR PURPOSE ARE DISCLAIMED. IN NO EVENT SHALL THE AUTHOR BE LIABLE FOR ANY DIRECT, INDIRECT, INCIDENTAL, SPECIAL, EXEMPLARY, OR CONSEQUENTIAL DAMAGES (INCLUDING, BUT NOT LIMITED TO, PROCUREMENT OF SUBSTITUTE GOODS OR SERVICES; LOSS OF USE, DATA, OR PROFITS; OR BUSINESS INTERRUPTION) HOWEVER CAUSED AND ON ANY THEORY OF LIABILITY, WHETHER IN CONTRACT, STRICT LIABILITY, OR TORT (INCLUDING NEGLIGENCE OR OTHERWISE) ARISING IN ANY WAY OUT OF THE USE OF THIS SOFTWARE, EVEN IF ADVISED OF THE POSSIBILITY OF SUCH DAMAGE.

This file is part of the lwIP TCP/IP stack.

Author: Adam Dunkels [adam@sics.se](mailto:adam@sics.se)

Copyright (c) 2006–2008, Christophe Devine. All rights reserved.

Redistribution and use in source and binary forms, with or without modification, are permitted provided that the following conditions are met:

Redistributions of source code must retain the above copyright notice, this list of conditions and the following disclaimer.

Redistributions in binary form must reproduce the above copyright notice, this list of conditions and the following disclaimer in the documentation and/or other materials provided with the distribution.

Neither the name of XySSL nor the names of its contributors may be used to endorse or promote products derived from this software without specific prior written permission.

THIS SOFTWARE IS PROVIDED BY THE COPYRIGHT HOLDERS AND CONTRIBUTORS "AS IS" AND ANY EXPRESS OR IMPLIED WARRANTIES, INCLUDING, BUT NOT LIMITED TO, THE IMPLIED WARRANTIES OF MERCHANTABILITY AND FITNESS FOR A PARTICULAR PURPOSE ARE DISCLAIMED. IN NO EVENT SHALL THE COPYRIGHT OWNER OR CONTRIBUTORS BE LIABLE FOR ANY DIRECT, INDIRECT, INCIDENTAL, SPECIAL, EXEMPLARY, OR CONSEQUENTIAL DAMAGES (INCLUDING, BUT NOT LIMITED TO, PROCUREMENT OF SUBSTITUTE GOODS OR SERVICES; LOSS OF USE, DATA, OR PROFITS; OR BUSINESS INTERRUPTION) HOWEVER CAUSED AND ON ANY THEORY OF LIABILITY, WHETHER IN CONTRACT, STRICT LIABILITY, OR TORT (INCLUDING NEGLIGENCE OR OTHERWISE) ARISING IN ANY WAY OUT OF THE USE OF THIS SOFTWARE, EVEN IF ADVISED OF THE POSSIBILITY OF SUCH DAMAGE.

**This page intentionally left blank**